# (一) 如何進入 EPRC 網上版查閱資料

1. 開啟電腦,進入視窗 XP/ 2000/ XP/Vista/Window 7/8 桌面後, **連線到網絡供應商(ISP)**,用滑鼠在 Internet Explorer 或 Mozilla FireFox 或 Chrome 圖示(Icon)按兩次,就可進入 Internet 瀏覽器(Browser), 如圖例:

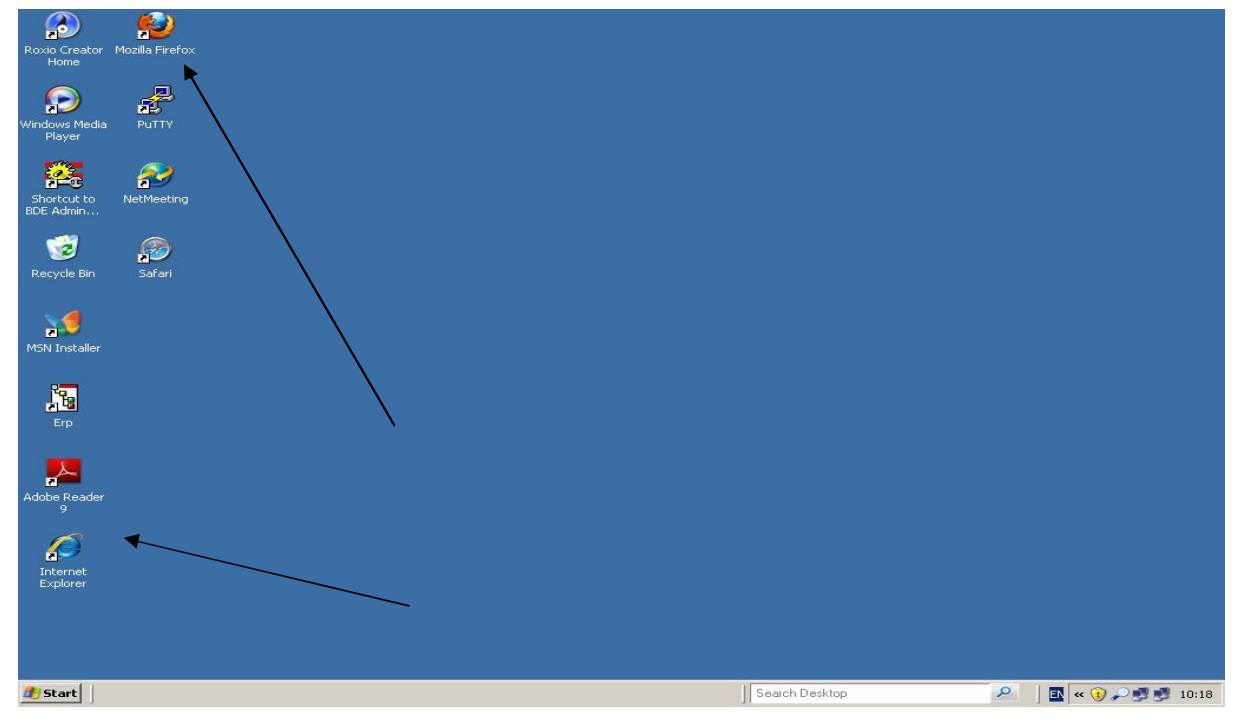

2. 開啟瀏覽器後,在網址輸入 www.eprc.com.hk 按 Enter,進入 EPRC 網上版,如圖例:

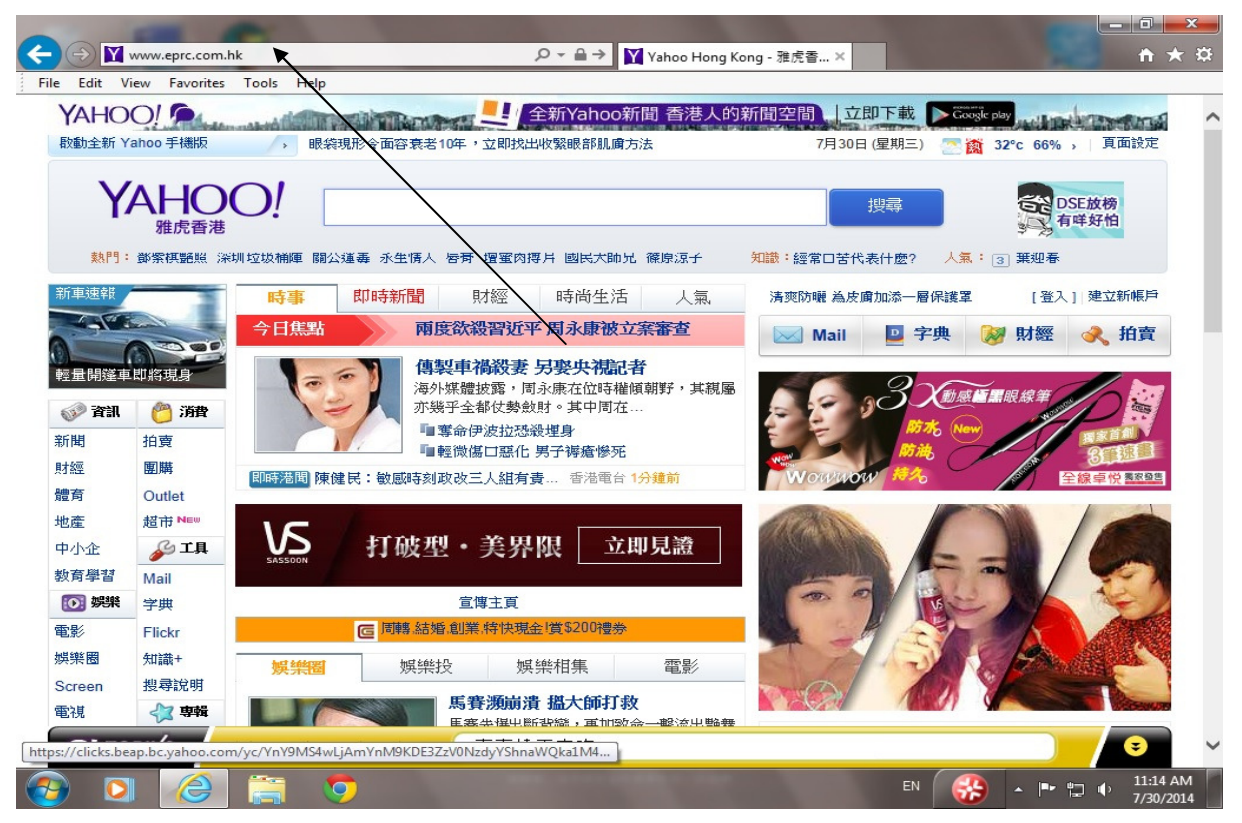

3. 進入 EPRC 主網頁(Homepage)後,用滑鼠在【登入】的圖示(Icon)按一下,就可進入用戶登記及密碼畫面,輸 入 貴公司之使用者名稱及密碼,便可進入 EPRC 網頁查看成交或叫價資料。

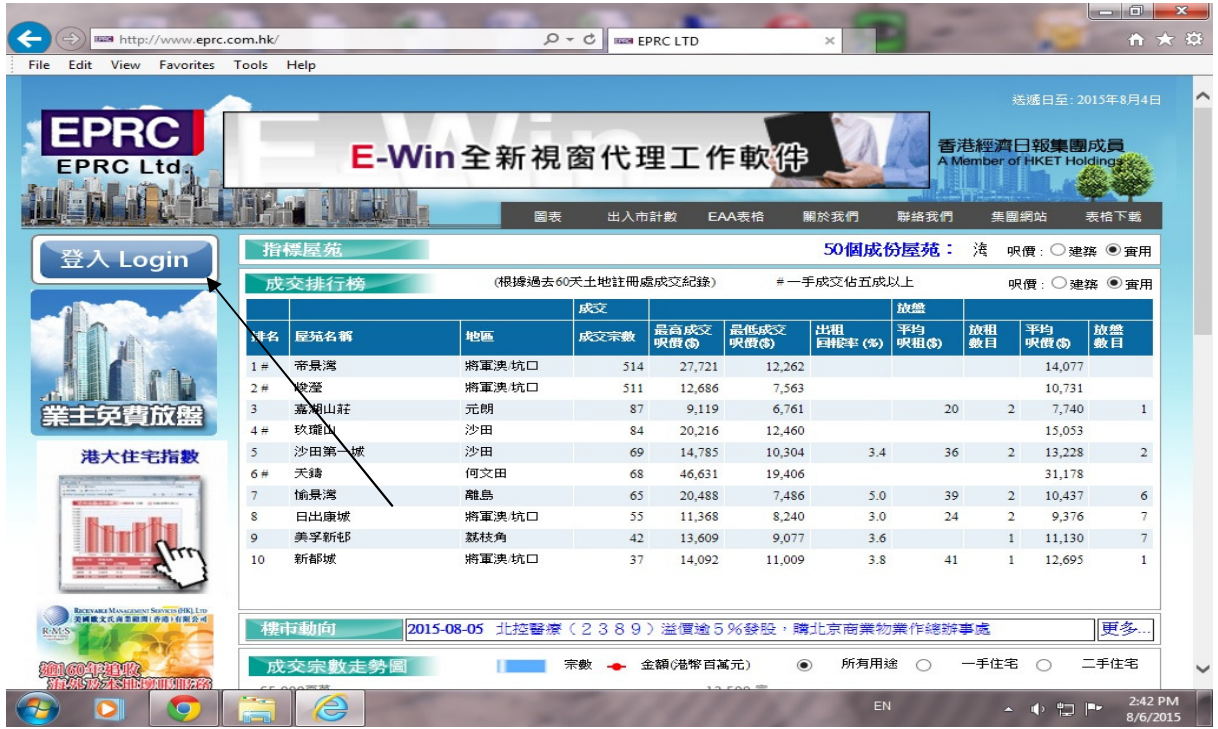

### **(**二**)** 查看成交價格 **–** 資料來源:土地註冊處

1. 登入 EPRC 網上版後, 螢光幕出現成交選擇條件版面, 如下圖:

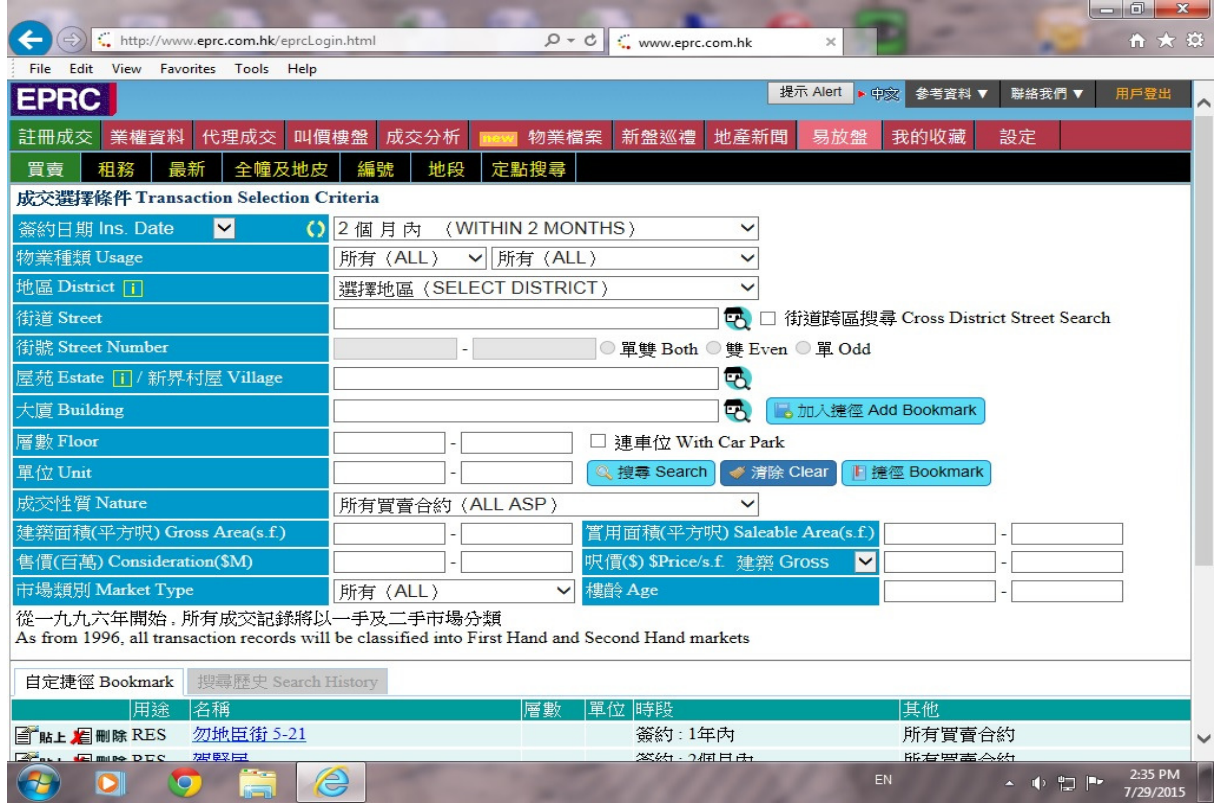

a) 輸入有關條件,先選擇用途,如以屋苑或大廈搜尋,直接在《*屋苑*》一欄輸入屋苑名稱(中文或英文皆可) 的頭幾個字,例如海怡半島,只需輸入"south ", 螢光幕會直接顯示所有以 south 命名的大廈以供選擇,如下 圖:

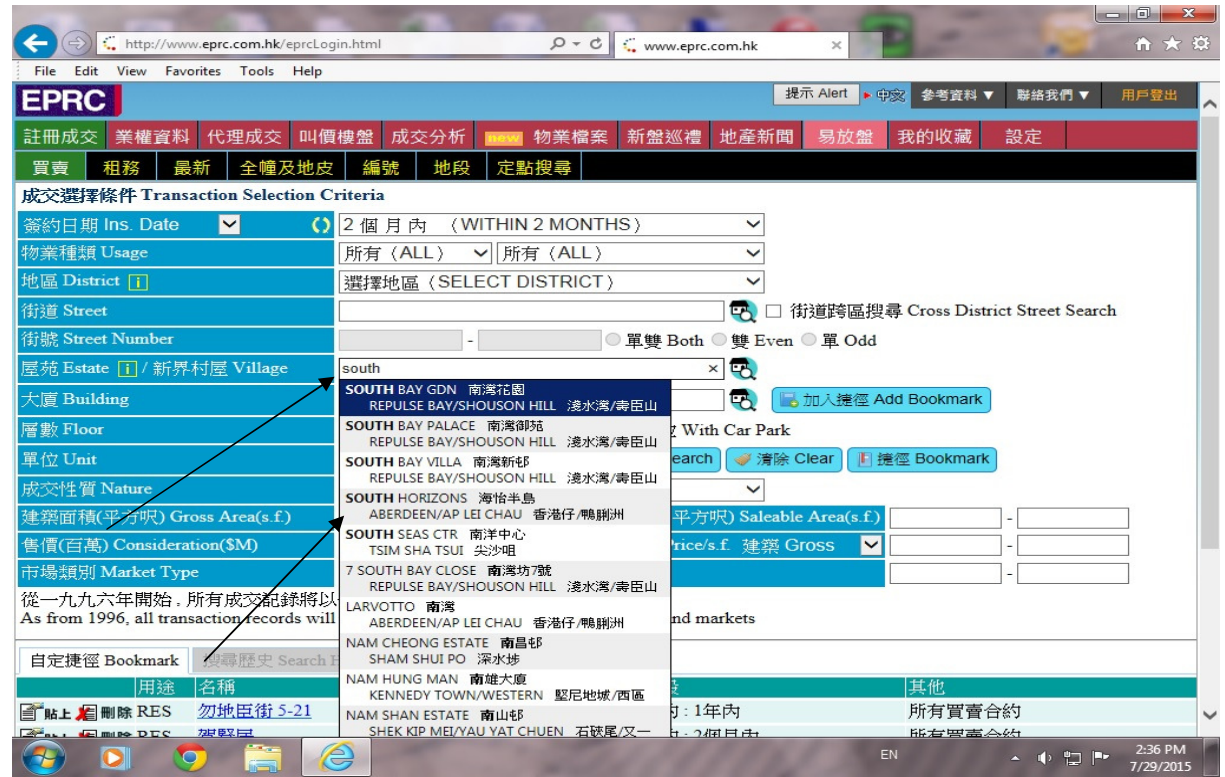

b) 或於《屋苑》一欄輸入廣東音 hoi yi, 螢光幕顯示所有海怡的廣東音表單以供選擇,如下圖:

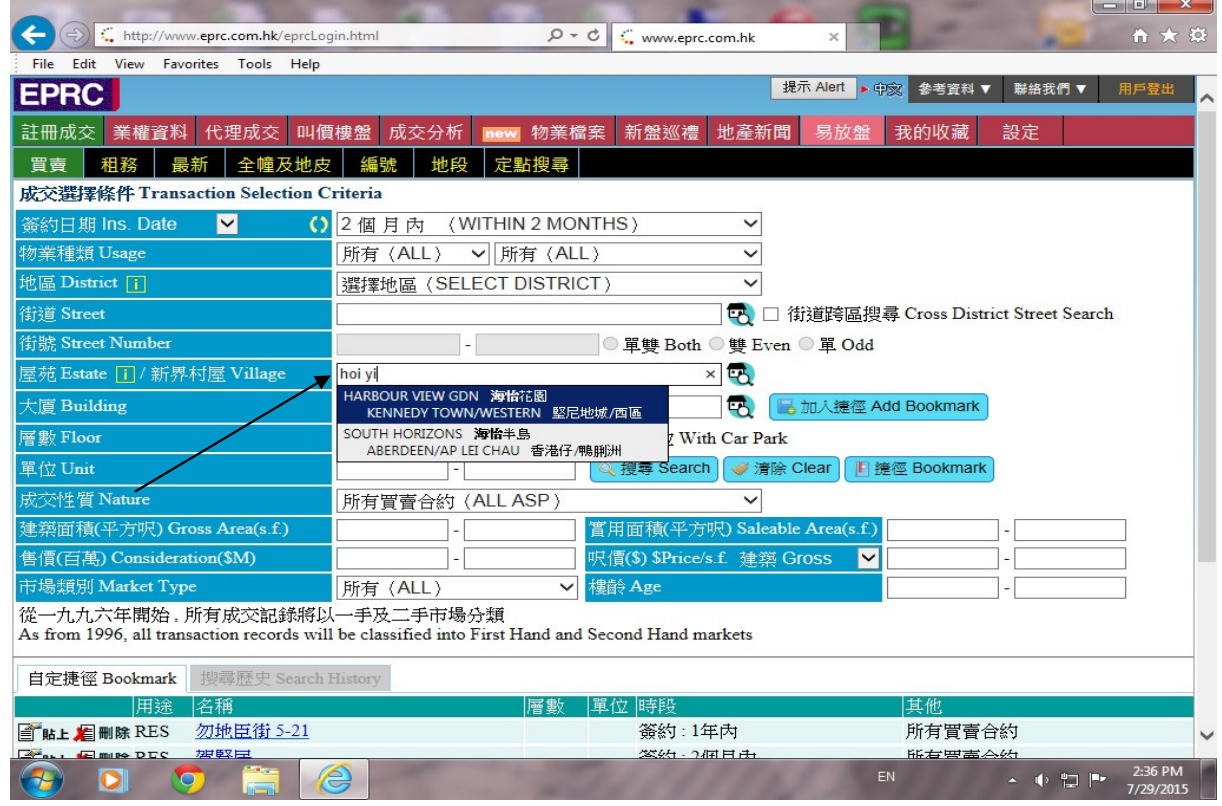

c) 亦可於《*屋苑*》一欄輸入海怡廣東音同音異字,如輸入"凱儀",所有"凱儀"廣東音顯示於螢光幕以供選 擇,如下圖:

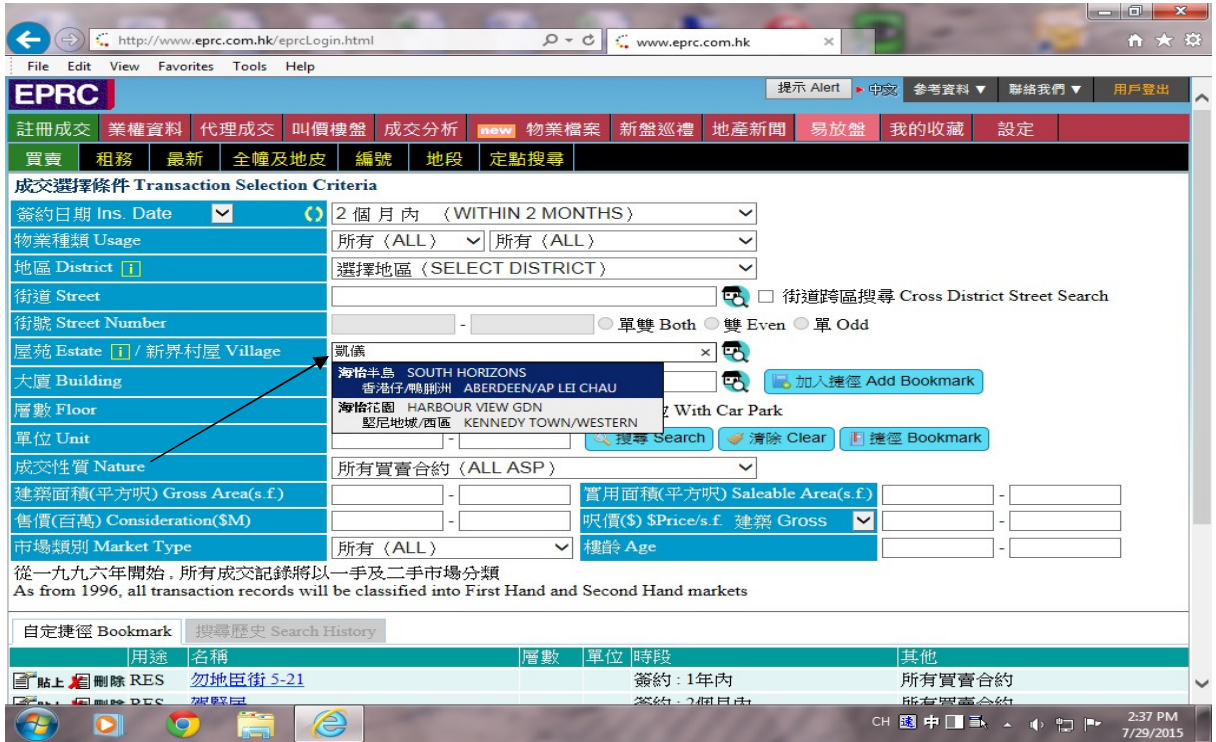

d) 亦可只需輸入"south "或 "海怡",再按右邊之**"放大鏡"**,如下圖:

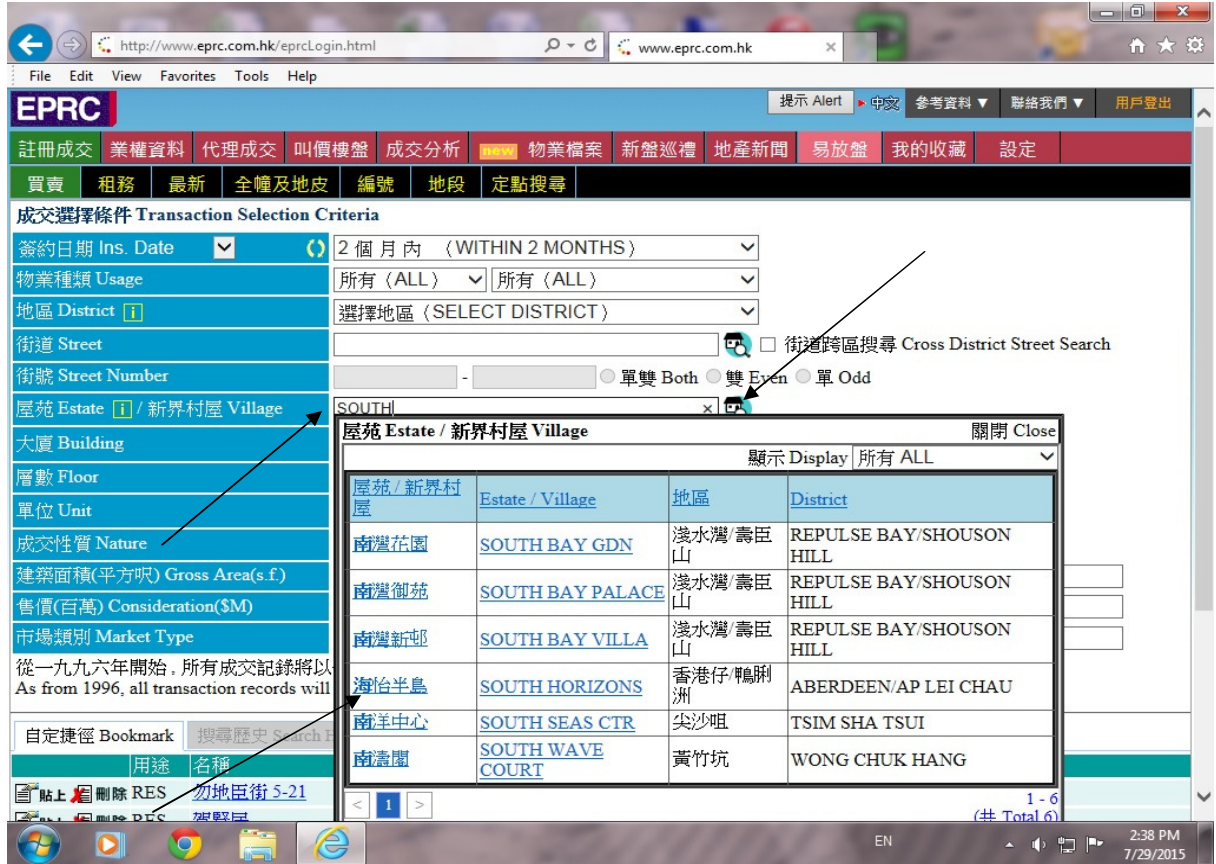

e) 選擇 south horizons 或 海怡半島,用滑鼠按一下屋苑之中文或英文名稱,屋苑名稱會自動顯示在屋苑一欄, 如以屋苑搜尋,可直接按**"搜尋"**之圖示,亦可於**"加入捷徑"**圖示按一下,將要查看之大廈建立捷徑,方便日常 查看﹐如下圖:

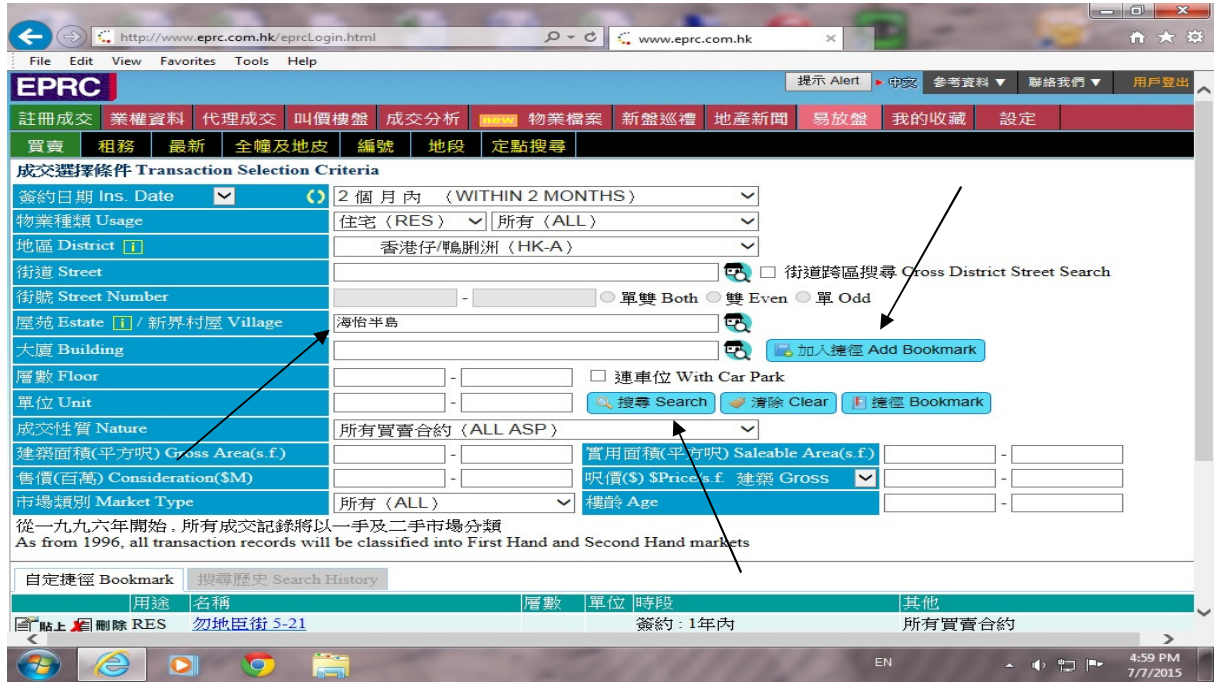

f) 如要選擇個別屋苑之期數及座數,用滑鼠於《**大廈**》右邊之**"放大鏡"**按一下,畫面顯示屋苑之期數及座數, 用滑鼠於所需之期數及座數按一下,屋苑之座數及街道名稱會自動顯示,若需同時搜尋多個期數或屋苑座數, 可於大廈名稱左方之方格按一下,方格內出現√,表示要搜尋該期數或座數,再按大廈選擇表底部左方之"多重 **選擇"**圖示,屋苑之期數或座數名稱會自動顯示,再輸入所需層數、單位、面積、售價及設定成交日期,便可 按**"搜查"**,開始尋找資料,如下圖:

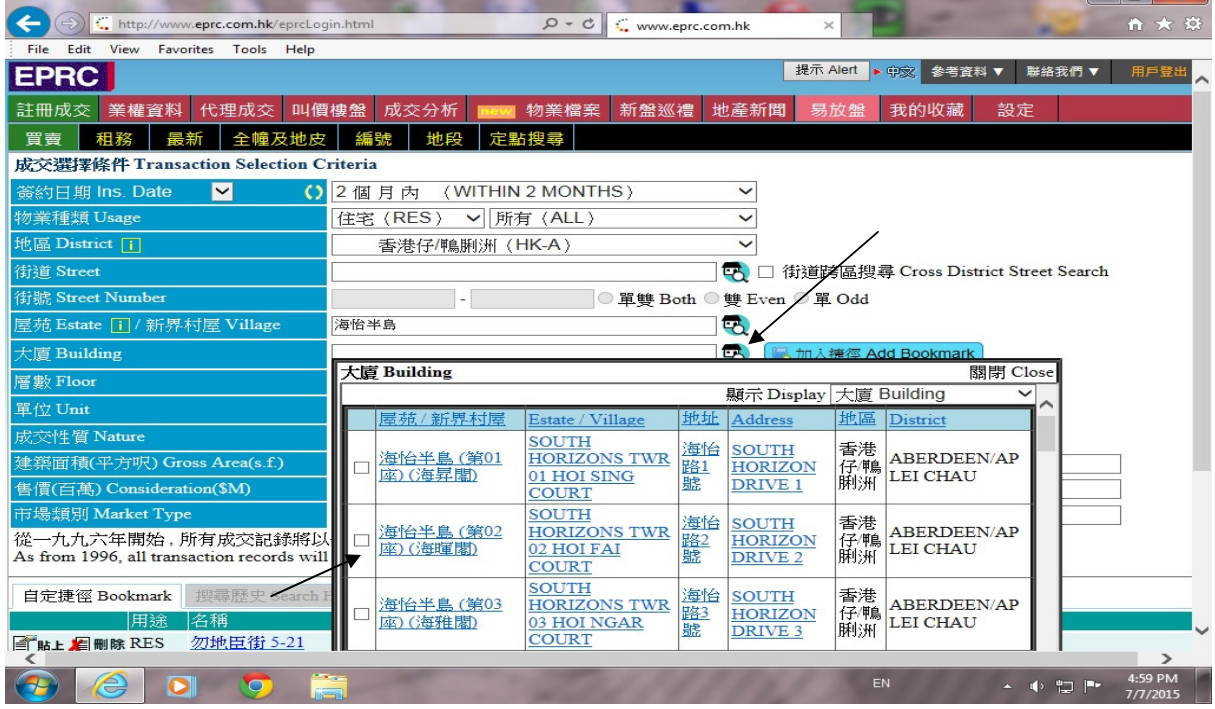

 $\Box$ 

2. 尋找完畢後,螢光幕會出現綜合頁,如要列印樓盤資料,於大廈名稱左邊之方格按一下,方格內出現√, 表示要列印該樓盤,如要列印買家及賣家名字,在列印買賣家名稱一欄按✔,然後按**"預覽列印"**圖示。螢光幕 顯示要列印之樓盤,按瀏覽器(Browser)之**"列印"**圖示,列印樓盤。

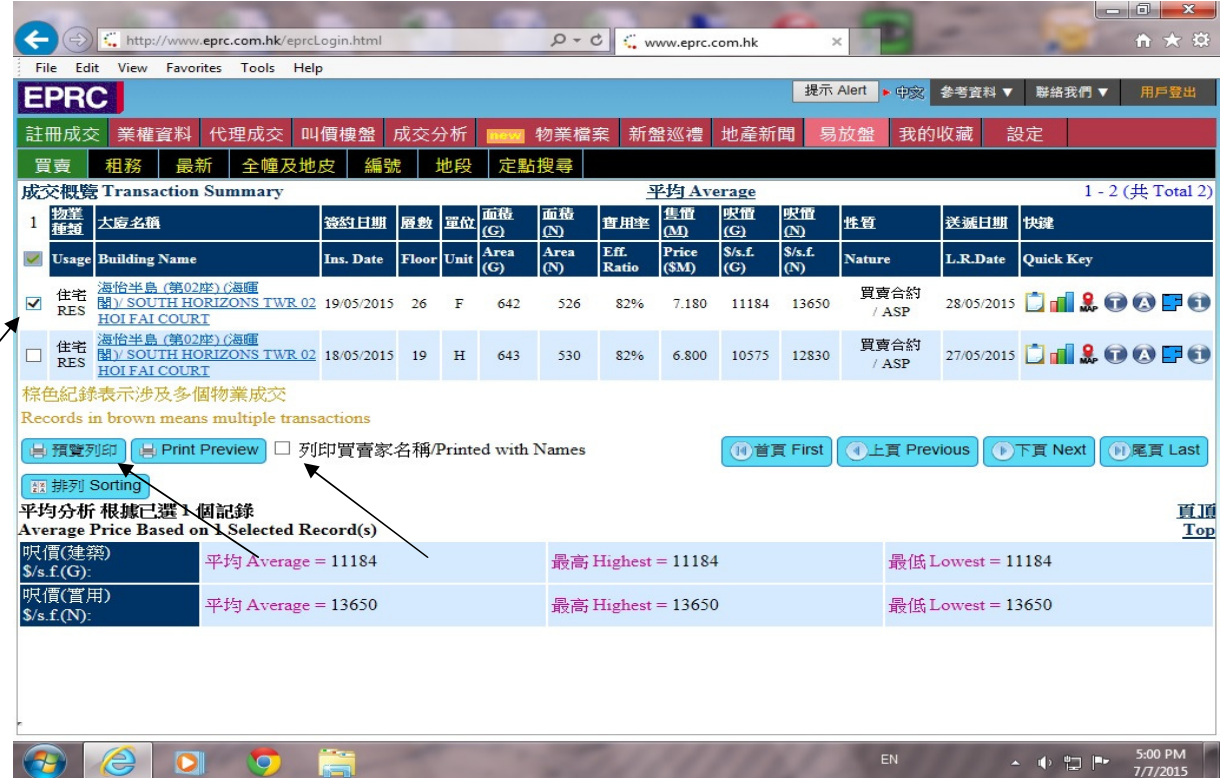

a) 螢光幕顯示要列印之樓盤,按瀏覽器(Browser)之**"列印"**圖示,列印樓盤。

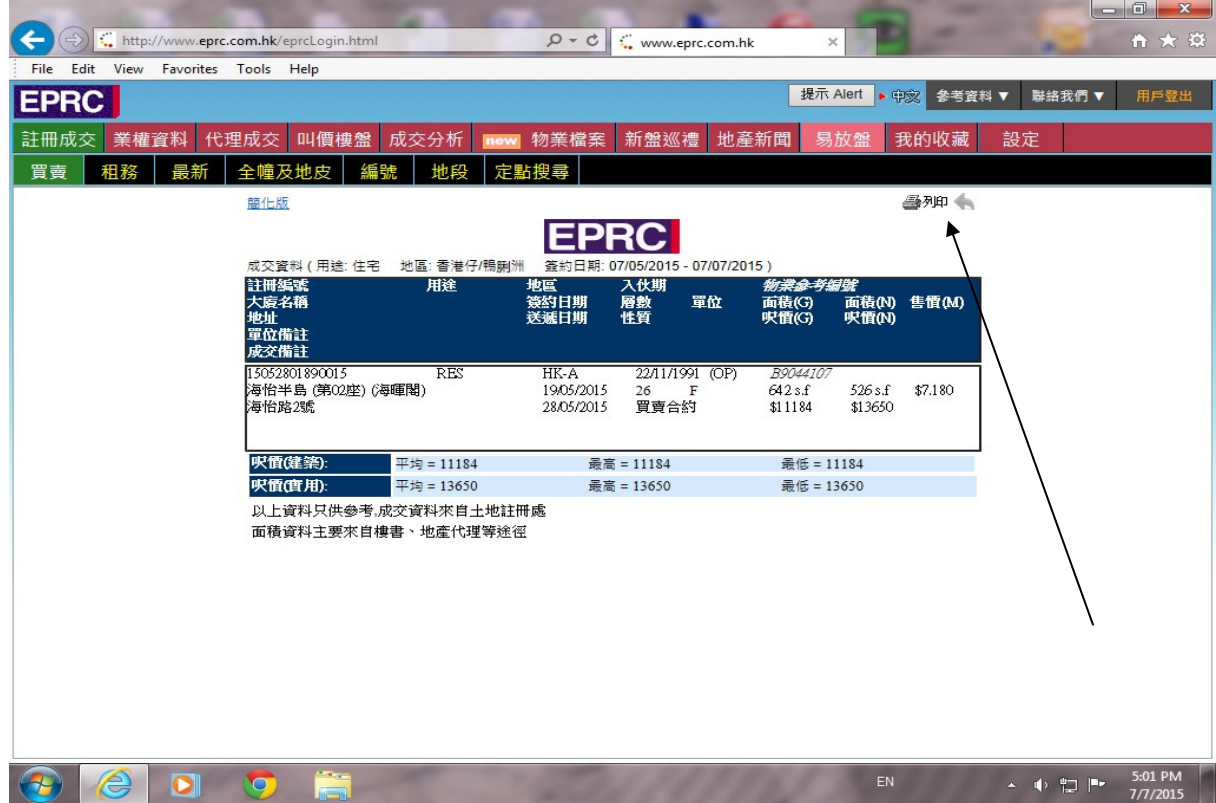

b) 用戶可將尋找出來的樓盤按不同條件排列,令資料清晰易看,用滑鼠按**"排列"**圖示,畫面顯示 9 種不同排列 方式,只需按所需之**排列條件**一下,再按選擇,排列條件會自動跳到右邊**排列次序**一欄,按**"排列"**圖示,樓 盤會按所需之條件排列。

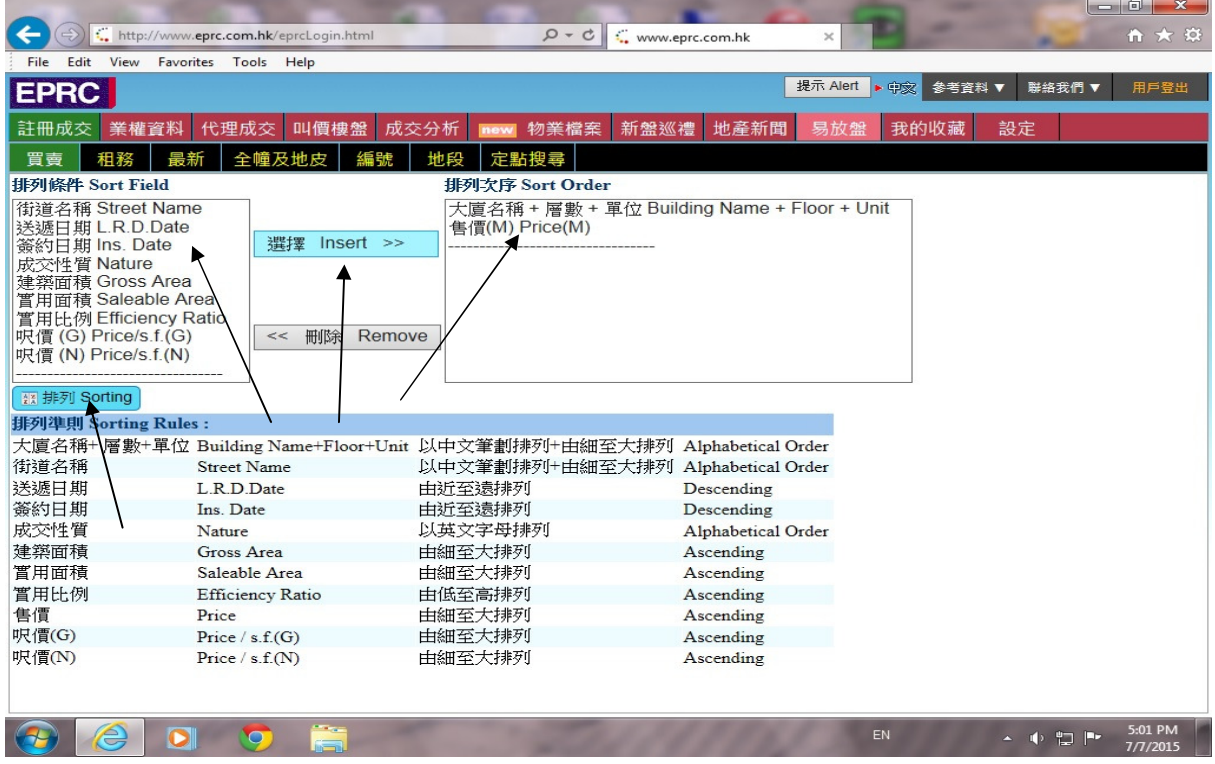

c) 用戶亦可直接於綜合頁的每個項目獨立排列, 令資料清晰易看, 如要排列"送遞日期", 只需用滑鼠於送遞日 期按一下,送遞日期便會以遞增形式排列,再一下,會用遞減形式排列,再按一下還原原本排列,如下圖:

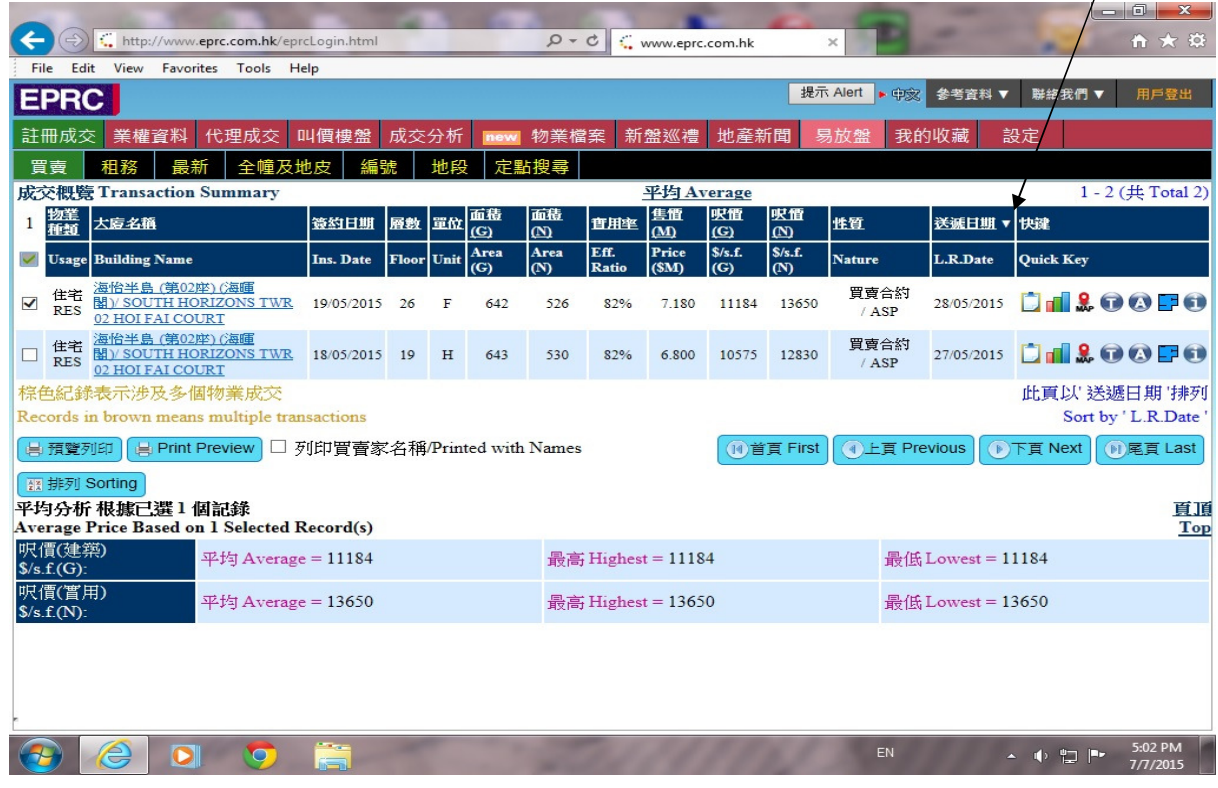

3.. 尋找資料完畢,於大廈名稱一欄按一下, 即可進入詳細頁,查看樓盤詳細資料, 如需查看其他詳細資料, 只需按螢光幕上方之功能鍵。

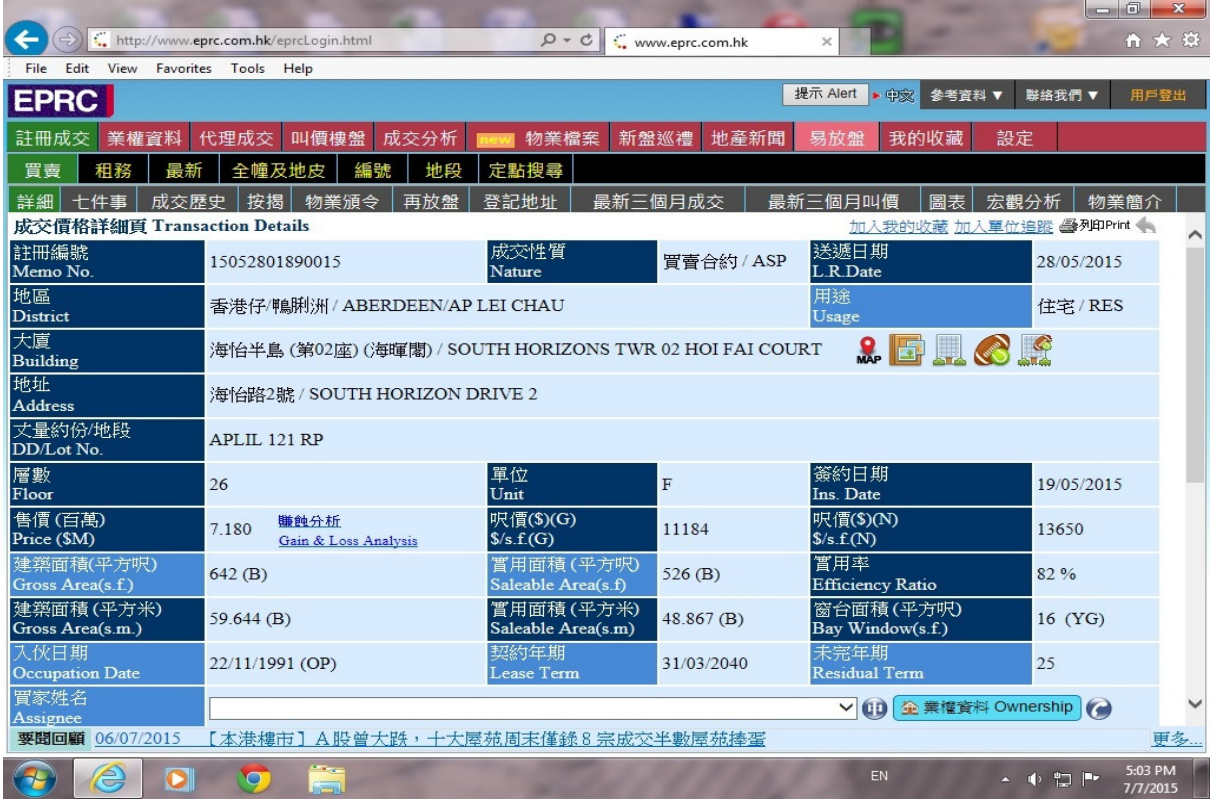

a) 如欲查看該樓盤之賺蝕分析,用滑鼠指向賺蝕分析,螢光幕會顯示該樓盤之賺蝕情況。

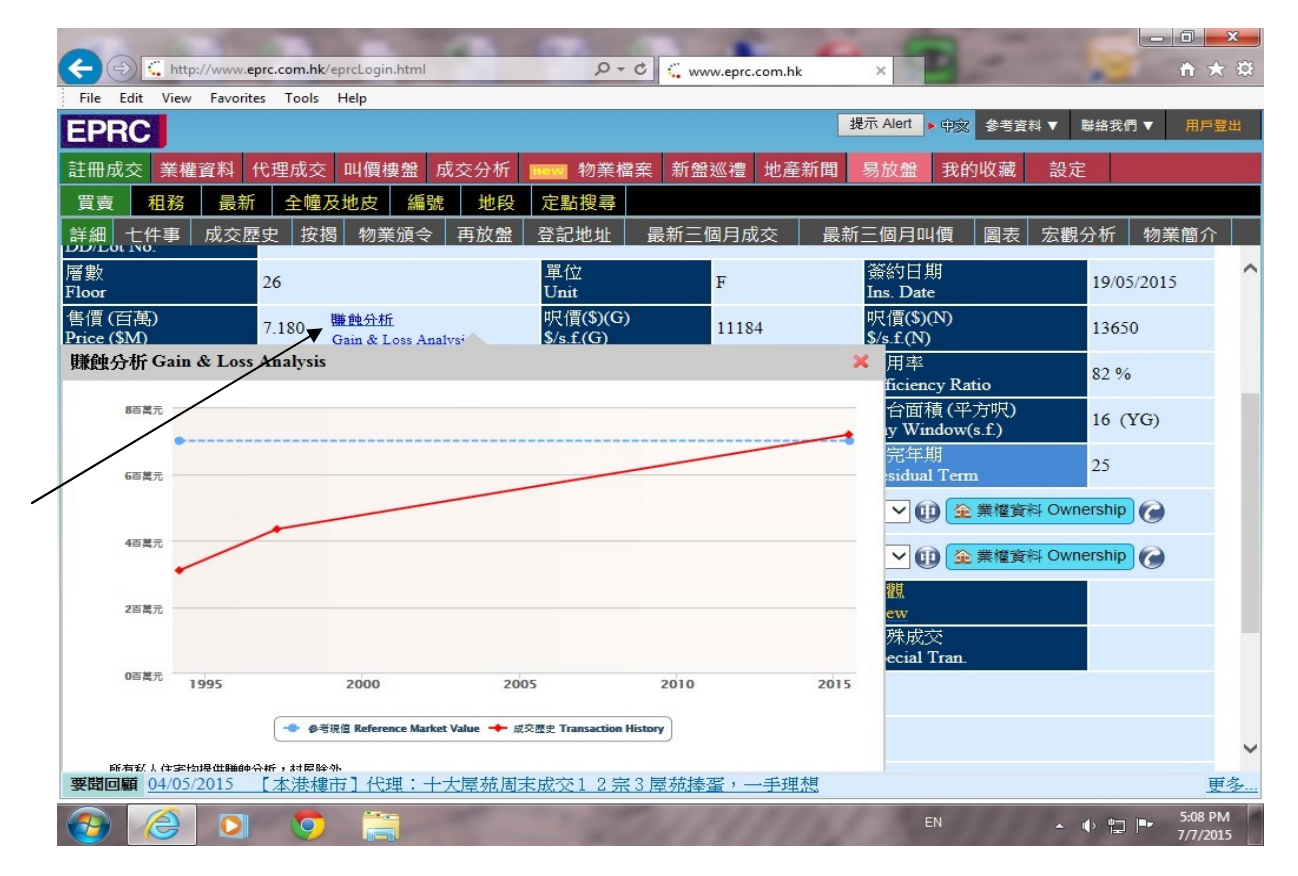

各項功能鍵註解

- a) 七件事 用戶可查看該單位之七件事
- b) 成交歷史 李用戶可查看該物業以往的成交紀錄
- c) 按揭 日本 李用戶可查看該樓盤之按揭資料(資料自 1999 年 6 月起,之前未錄)
- d) 物業頒令 インティング 同戶可查看樓盤有否法庭頒令(資料自 1997 年 1 月起,之前未錄)
- e) 再放盤 有一個 再再戶可查看該樓盤最近在 EPRC 之放盤紀錄
- f) 登記地址 『用戶可查看該樓盤於土地註冊處登記之中/英文地址
- g) 最新三個月屋苑成交 · 查用戶可查看該屋苑最近三個月之成交紀錄
- h) 最新三個月屋苑叫價 。 可用戶可查看該屋苑最近三個月之叫價紀錄
- i) 圖表 <br> **m** The Theory Theory Theory Theory Theory Theory Theory Theory Theory Theory Theory Theory Theory Theory Theory 合約)
- j) 宏觀分析 用戶可查看該屋村在過去 30 日之最高、最低、平均註冊及最新代理的成交 價及與前 30 日比較之價格升跌
- k) 物業簡介 アンチンスの国戸可杳看該屋苑物業資料
- 1) 要聞回顧 南戸子 可查看該樓宇之相關地產新聞
- b) 如欲查看該樓盤買家或賣家之登記電話,用滑鼠按買/賣家旁邊"查電話"圖示一下,畫面自動跳到 White Page 之網頁,如下圖:

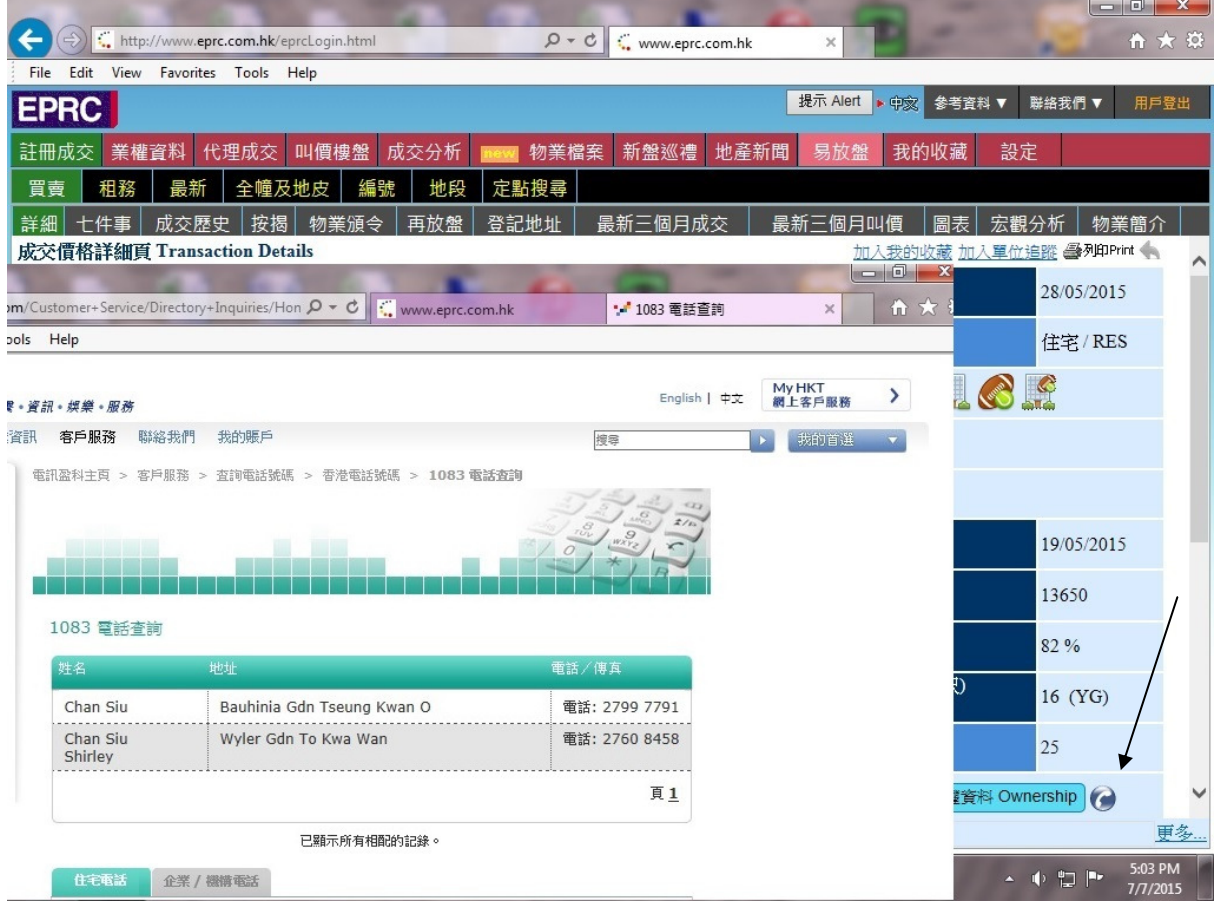

c) 如欲查看該樓盤買家或賣家擁有之物業,用滑鼠按買/賣家旁邊**"業權資料"**圖示一下,如下圖:

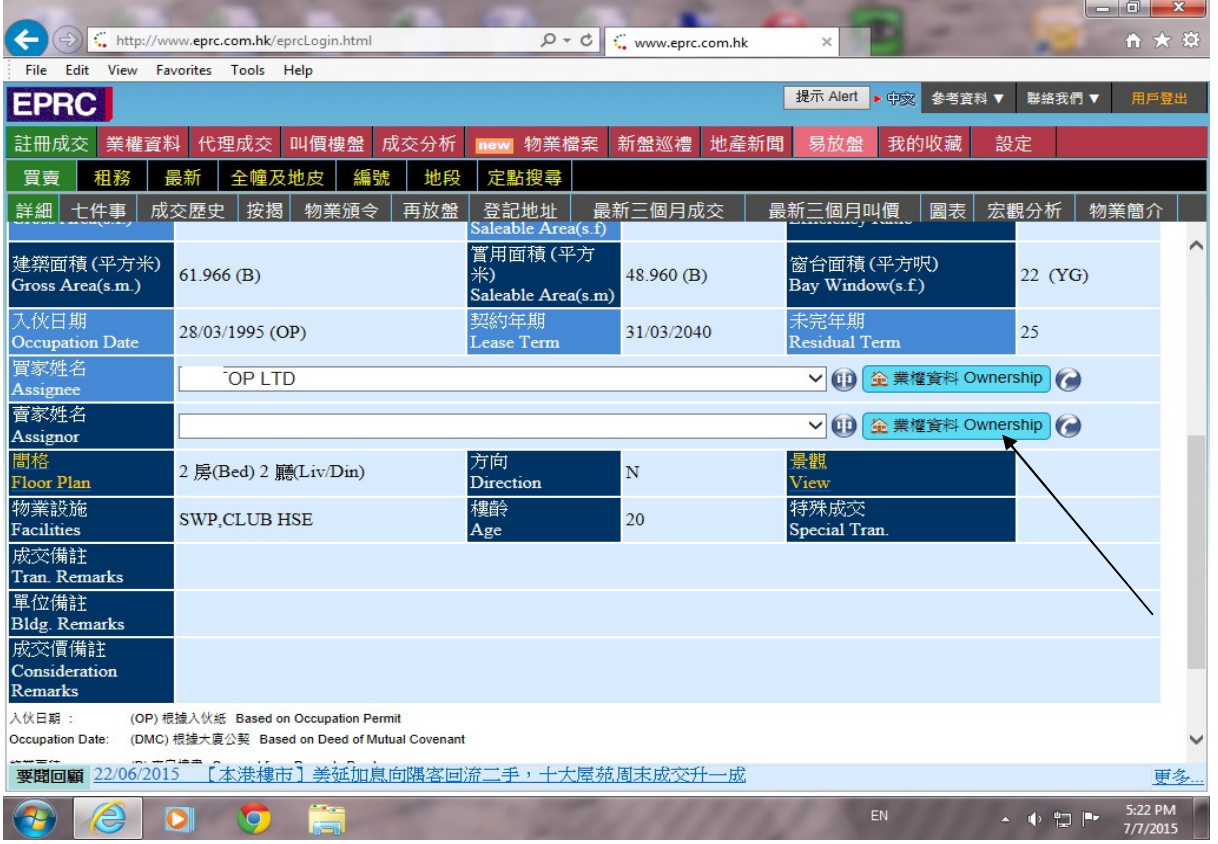

d) 螢光幕出現該樓盤買家或賣家擁有之物業,如下圖:

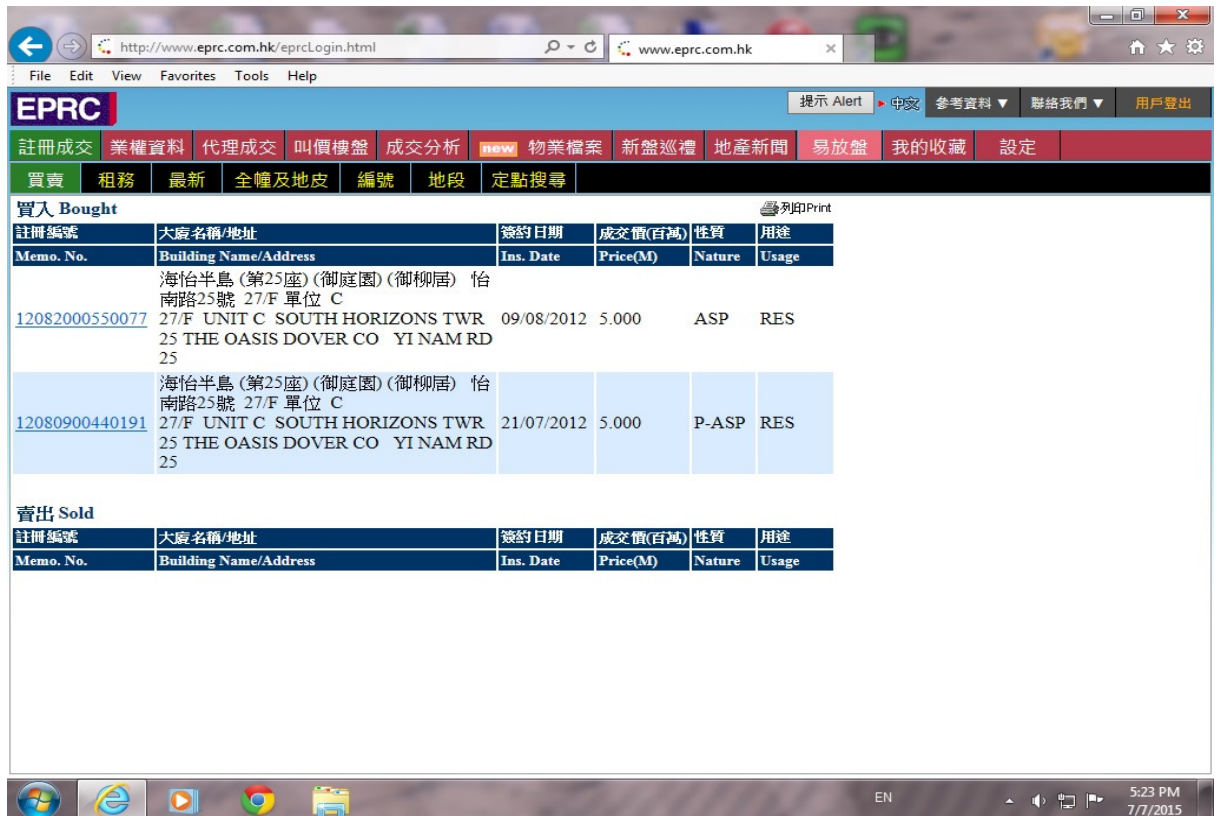

1. 在螢光幕上方之功能列按一下《成交分析》圖示,再選擇《分析圖表》畫面顯示如下:

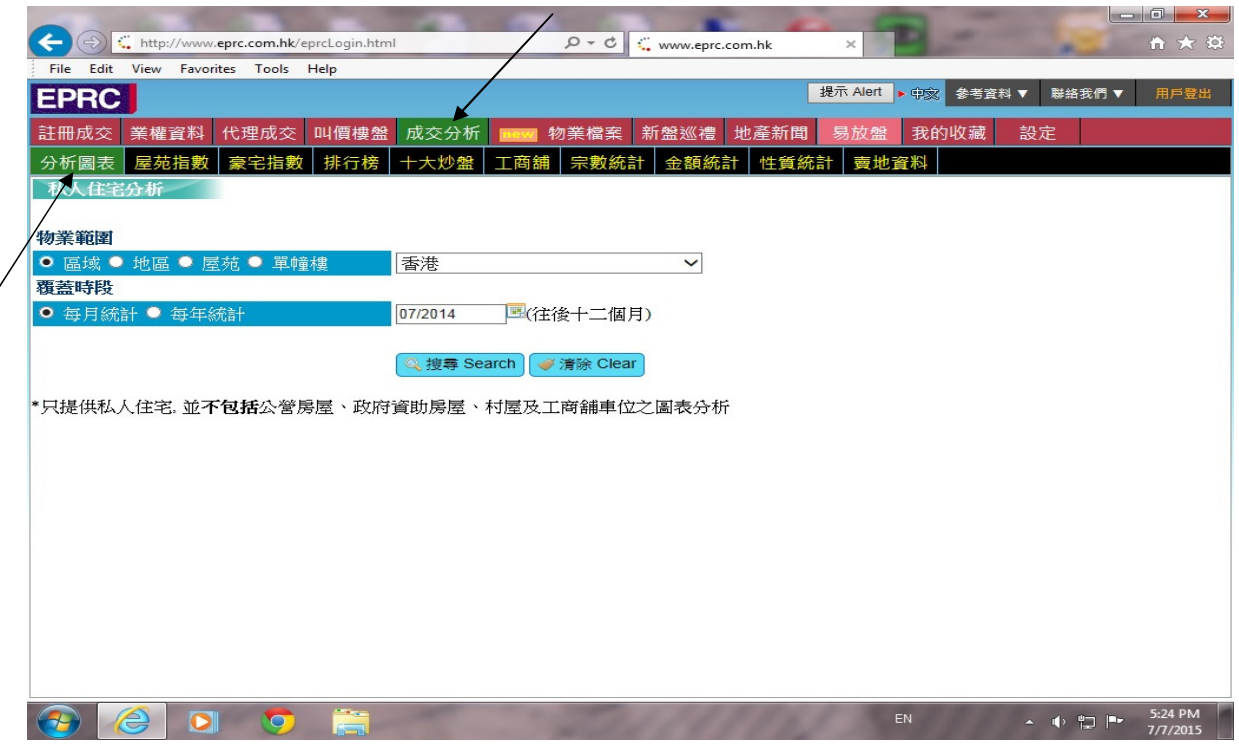

a) 可選擇以區域、地區、屋苑或大廈繪製成交分析圖,如要繪製太古城之成交分析圖,於《*屋苑*》一欄輸入 屋苑名稱(中文或英文皆可),再選擇繪製時段,以每月統計或每年統計,按搜尋,如下圖:

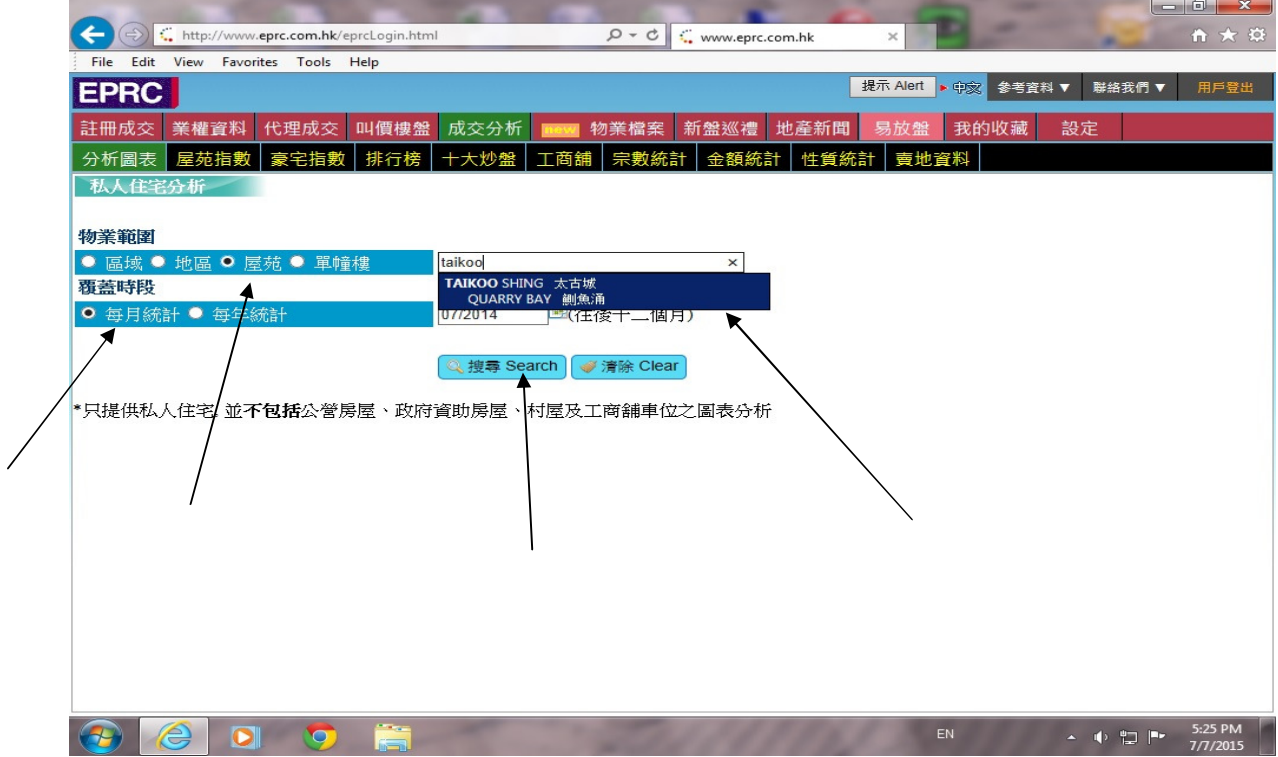

b) 螢光幕出現太古城於 07/2014 至 06/2015 的成交價位及宗數, 如下圖:

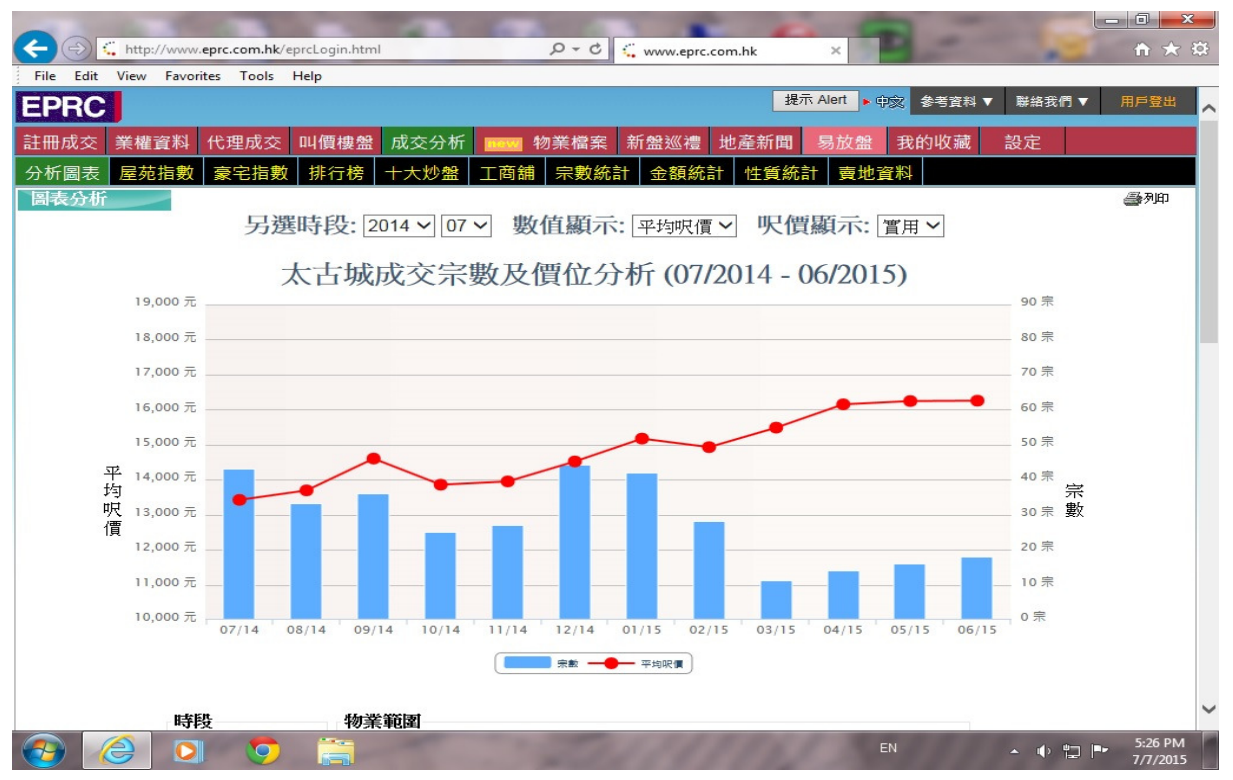

c) 可隨意更改繪製之年份及月份,亦可選擇對比年份或對比不同區域、地區、屋苑及大廈,按 比較 ,如下 圖:

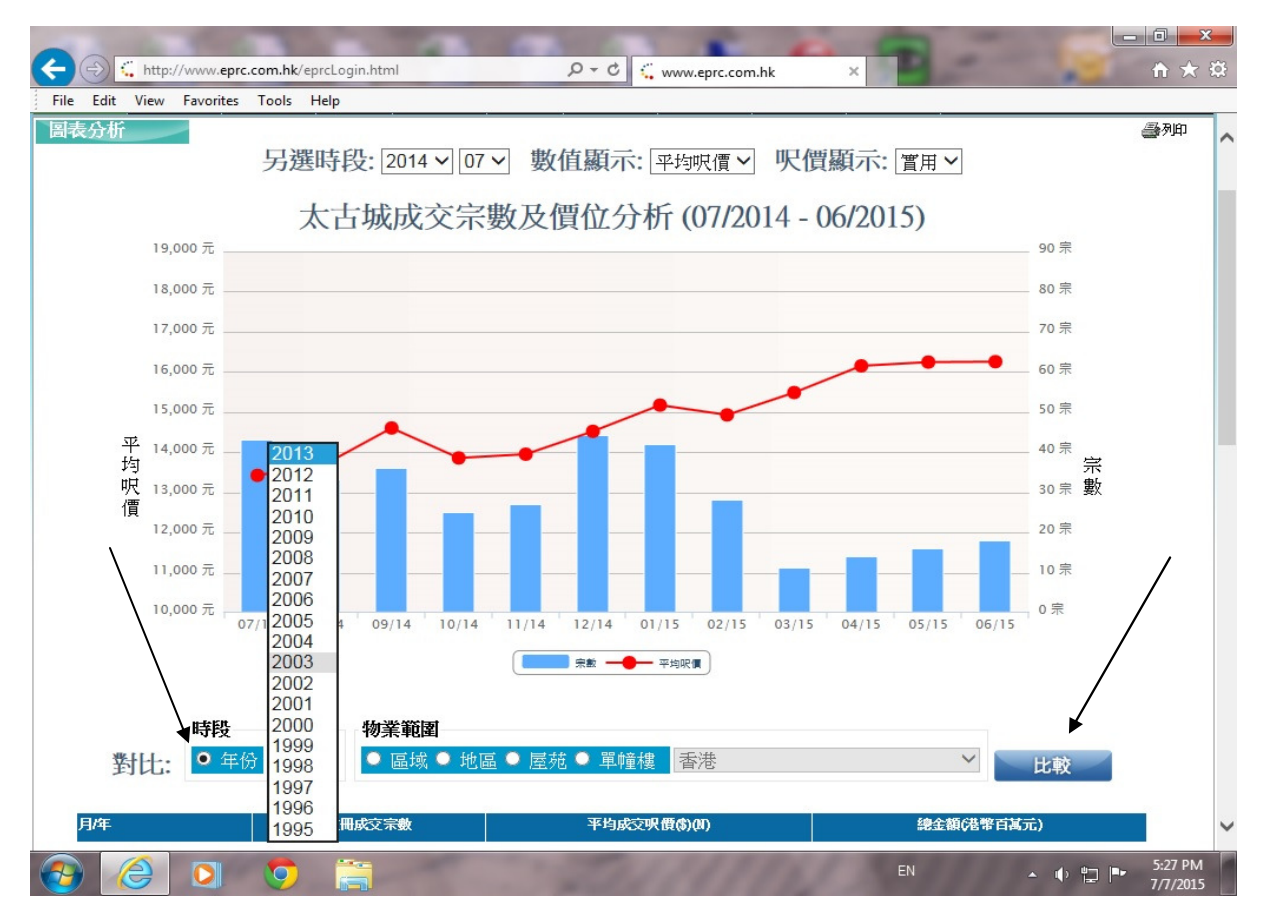

d) 螢光幕會顯示太古城於 2003 及 2013 的成交價位及宗數對比, 如下圖:

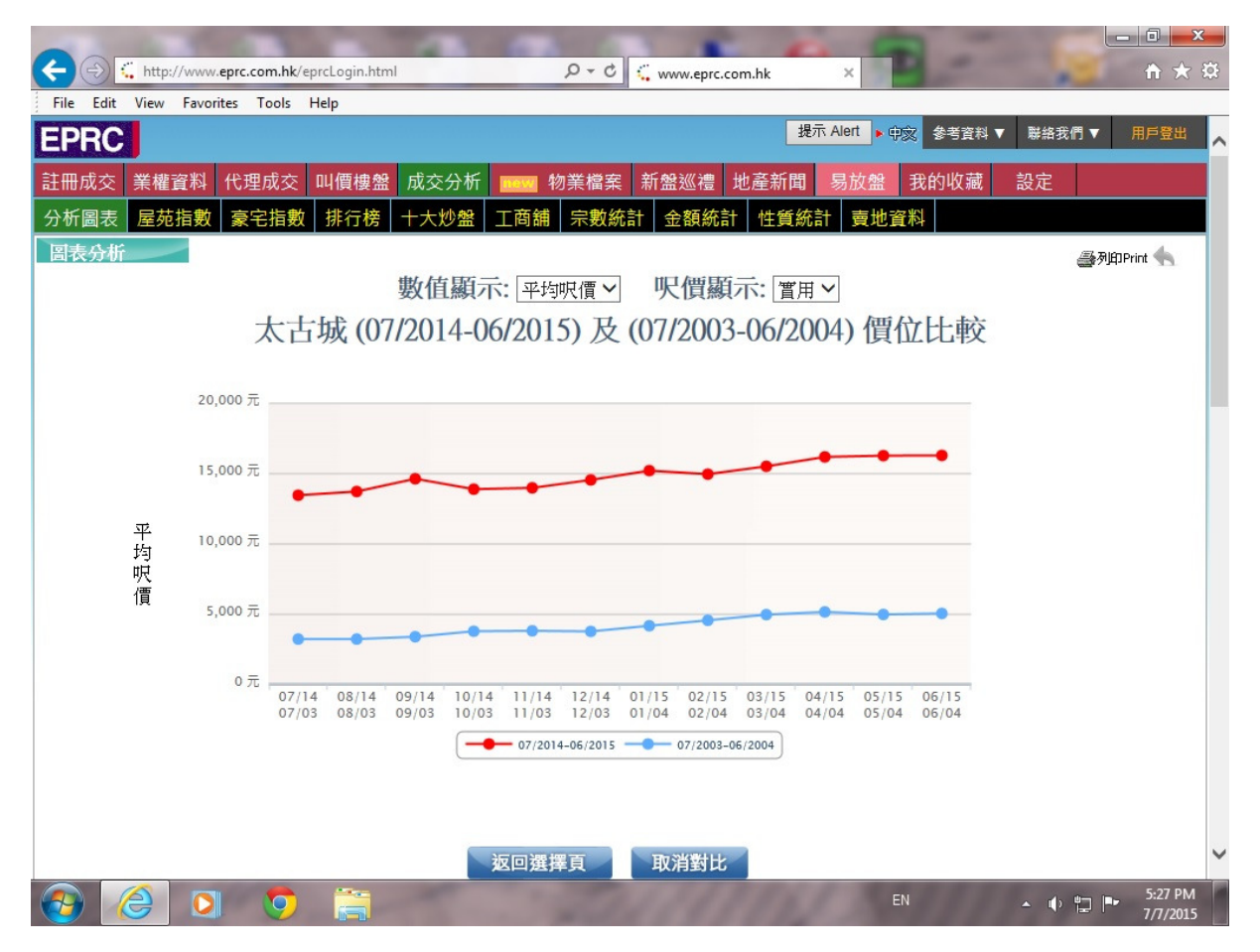

## **(**四**)**查看開門七件事

1. 在螢光幕上方之功能列按一下《**業權資料**》之圖示,再選擇《七件事》–選擇條件之畫面,如下圖:

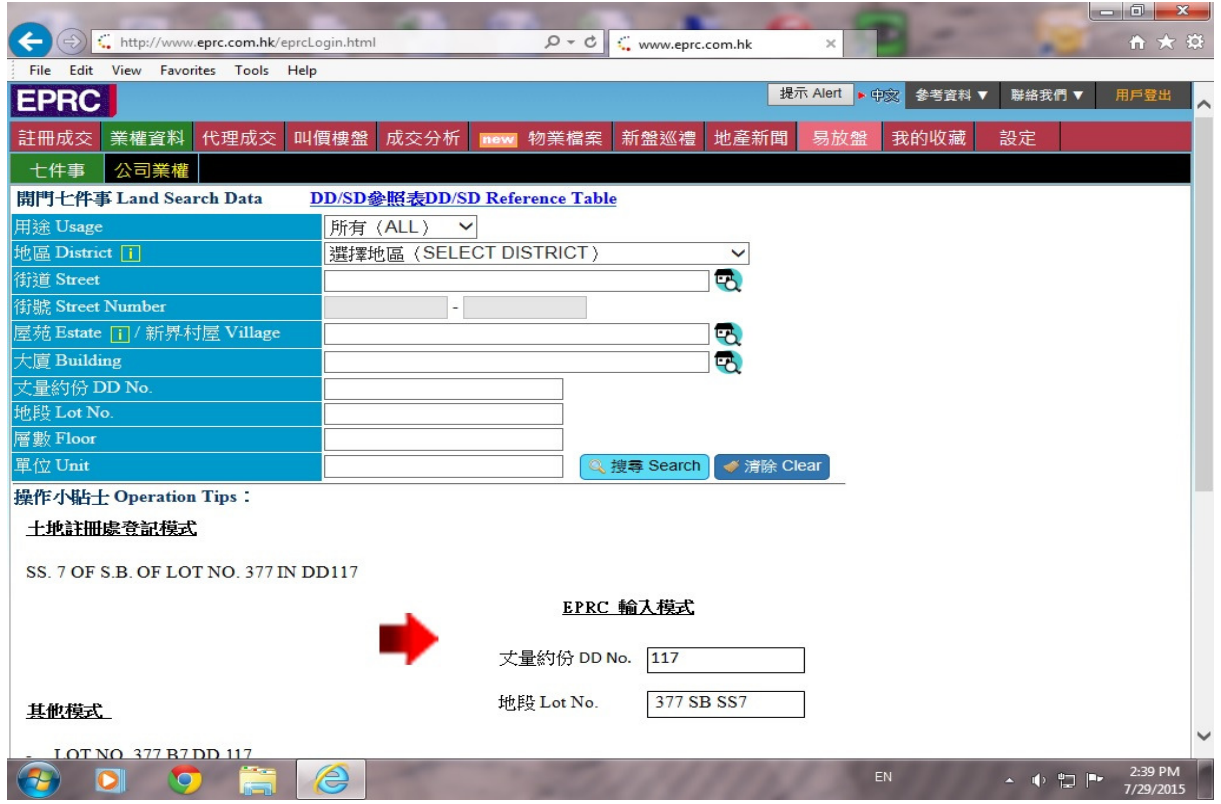

2. 用戶必須輸入物業之詳細資料,如屋苑之期數,座數,層數及單位,如下圖:

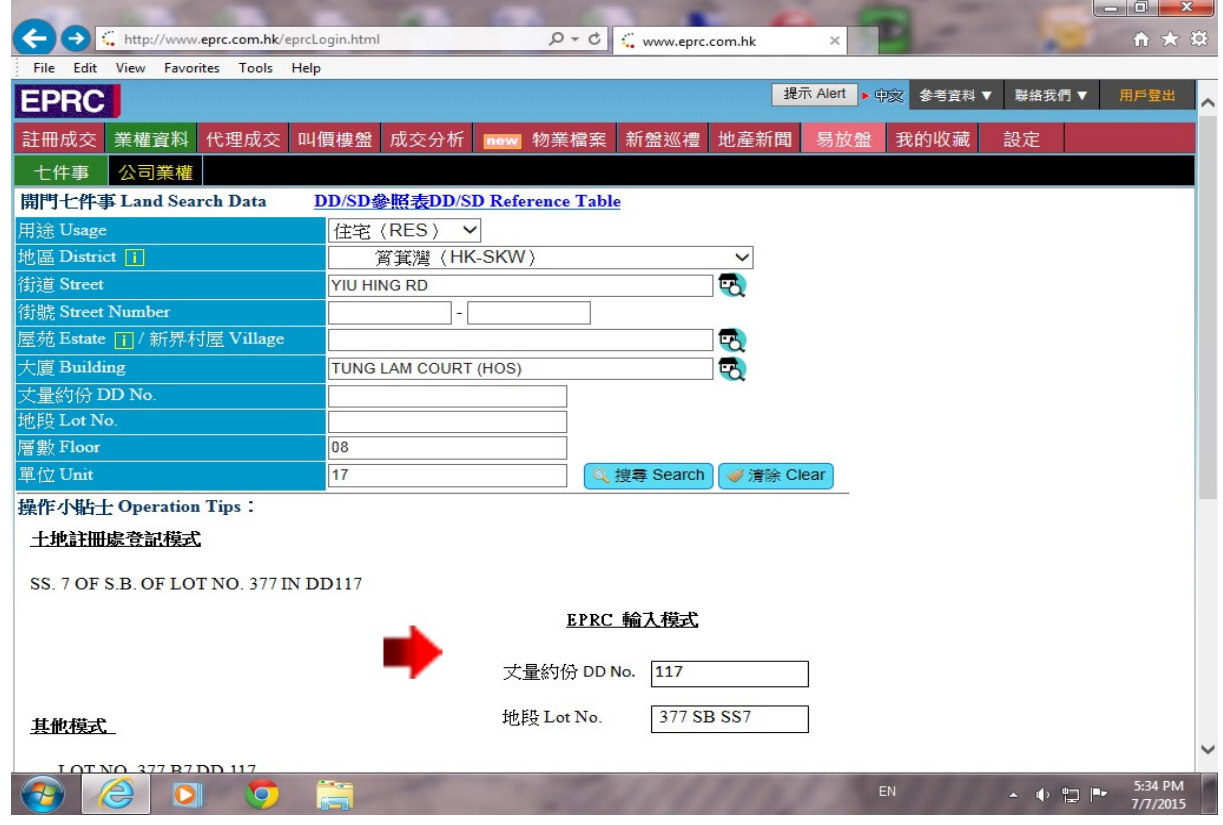

a) 如以街道名稱尋找物業資料,必須輸入街道號碼, 層數及單位, 如下圖:

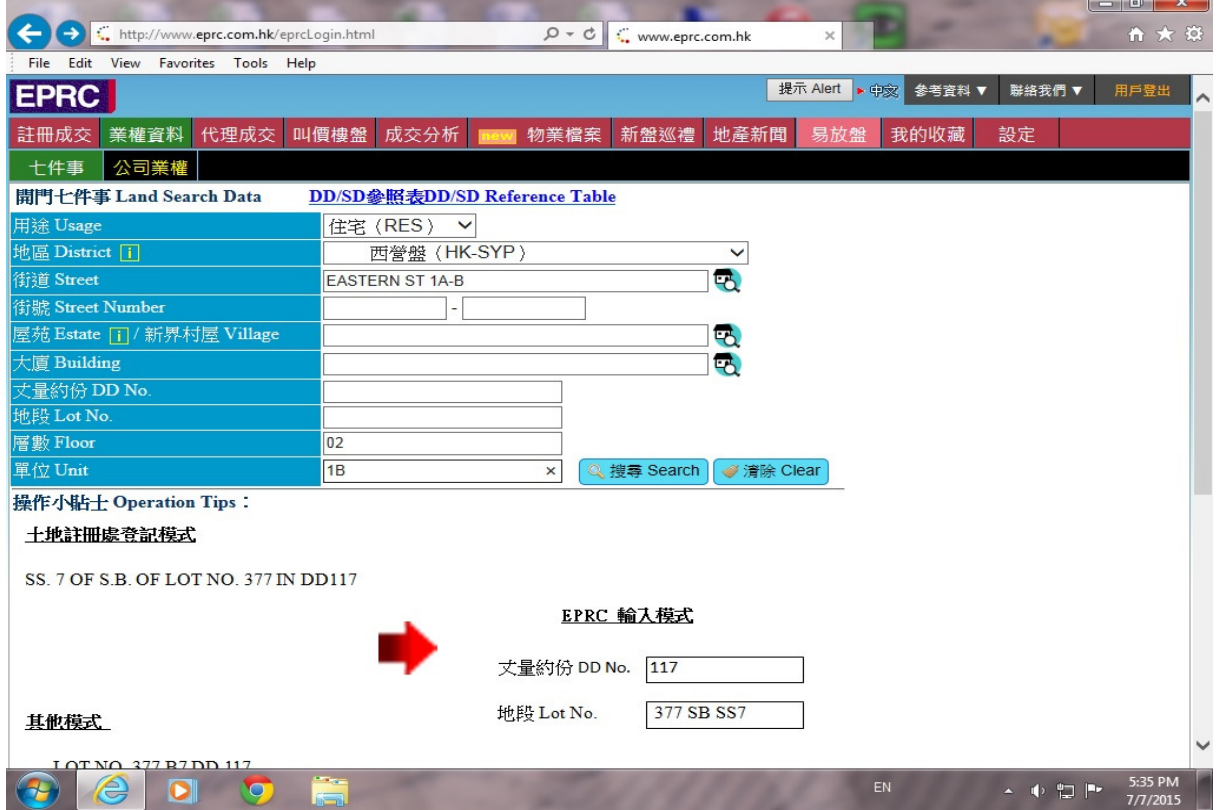

b) 如以 DD / LOT 尋找物業資料,必須輸入 DD、LOT 號碼,層數及單位,如下圖:

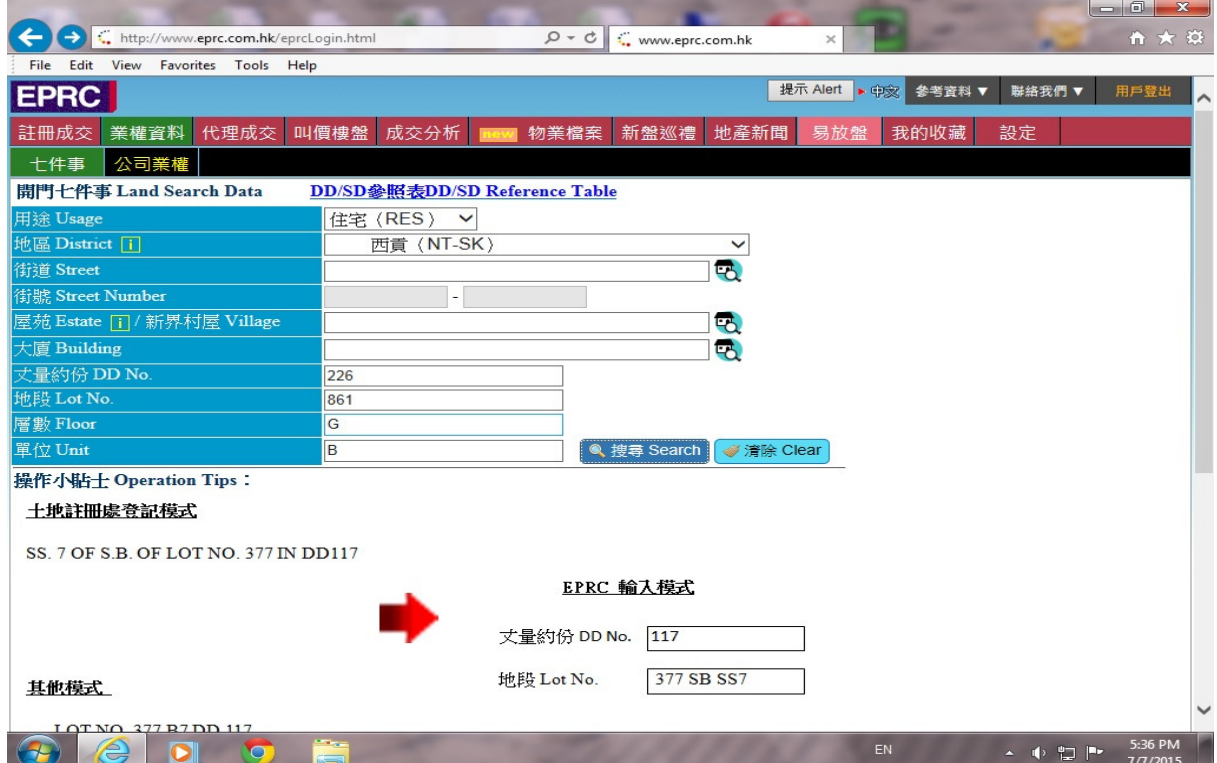

注意:如以 DD /LOT 號碼尋找物業資料﹐所需時間較長。

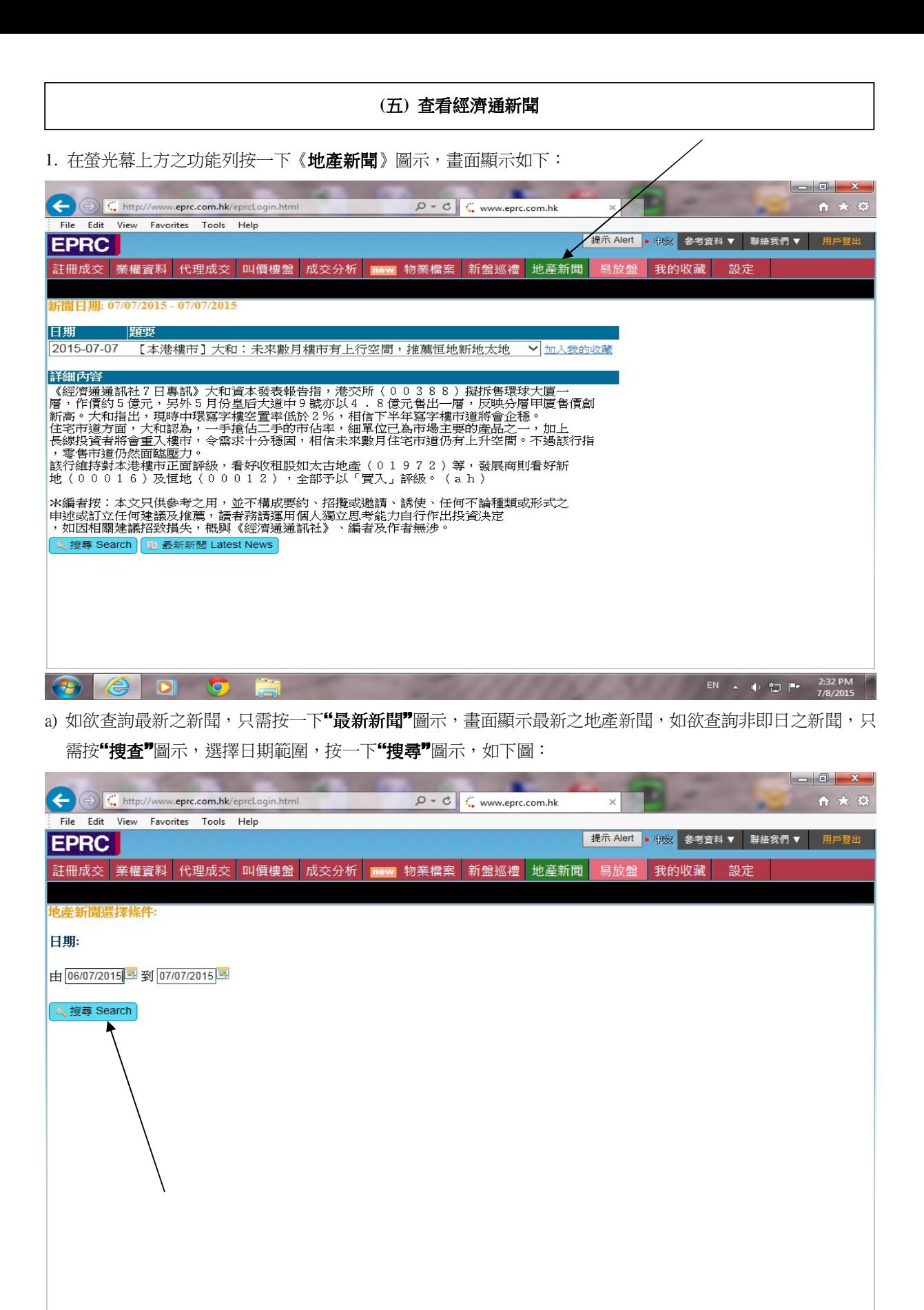

16 EPRC Online 用戶手冊

EN A ID THE

 $\bullet$ 

NO

### (六) 如何查叫價

1. 開啟電腦,進入視窗 XP/2000/Vista/Windows 7/8 桌面後,**連線到網絡供應商(ISP**),用滑鼠在 Internet Explorer 或 Mozilla FireFox 或 Chrome 圖示 (Icon)按兩次,就可開啟 Internet 瀏覽器(Browser)。(詳見頁 1 圖 1)

2.開啟瀏覽器後,在網址輸入www.eprc.com.hk ,用滑鼠在【登入】的圖示按一下,就可進入用戶登記及密 碼畫面,輸入 貴公司之使用者名稱及密碼,便可進入 EPRC 網頁查看叫價資料。如圖例:

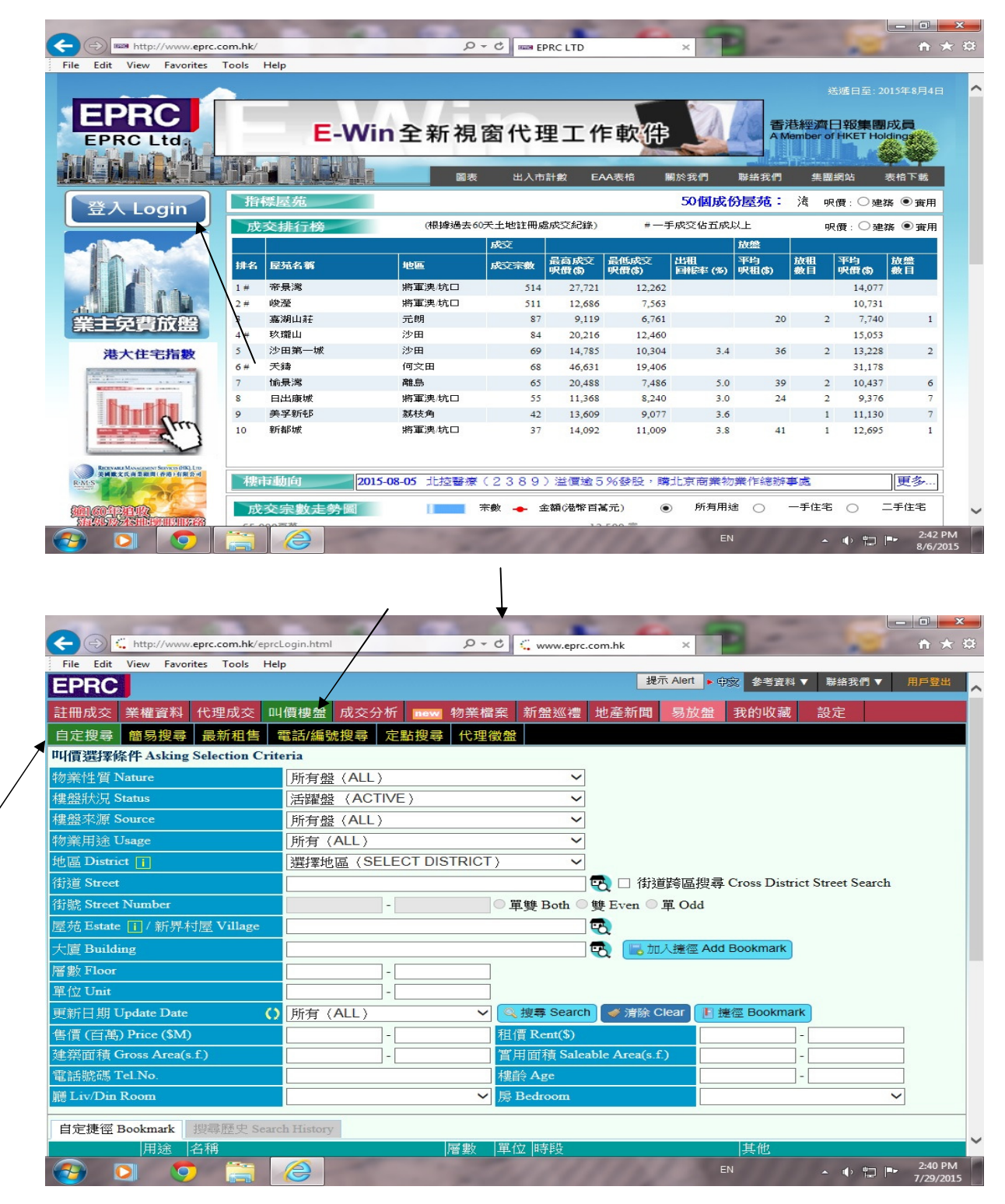

1. 登入網頁後,用滑鼠按上方功能鍵『叫價樓盤』,再選擇『自定搜尋』 畫面顯示叫價選擇條件的畫面,如下 圖:

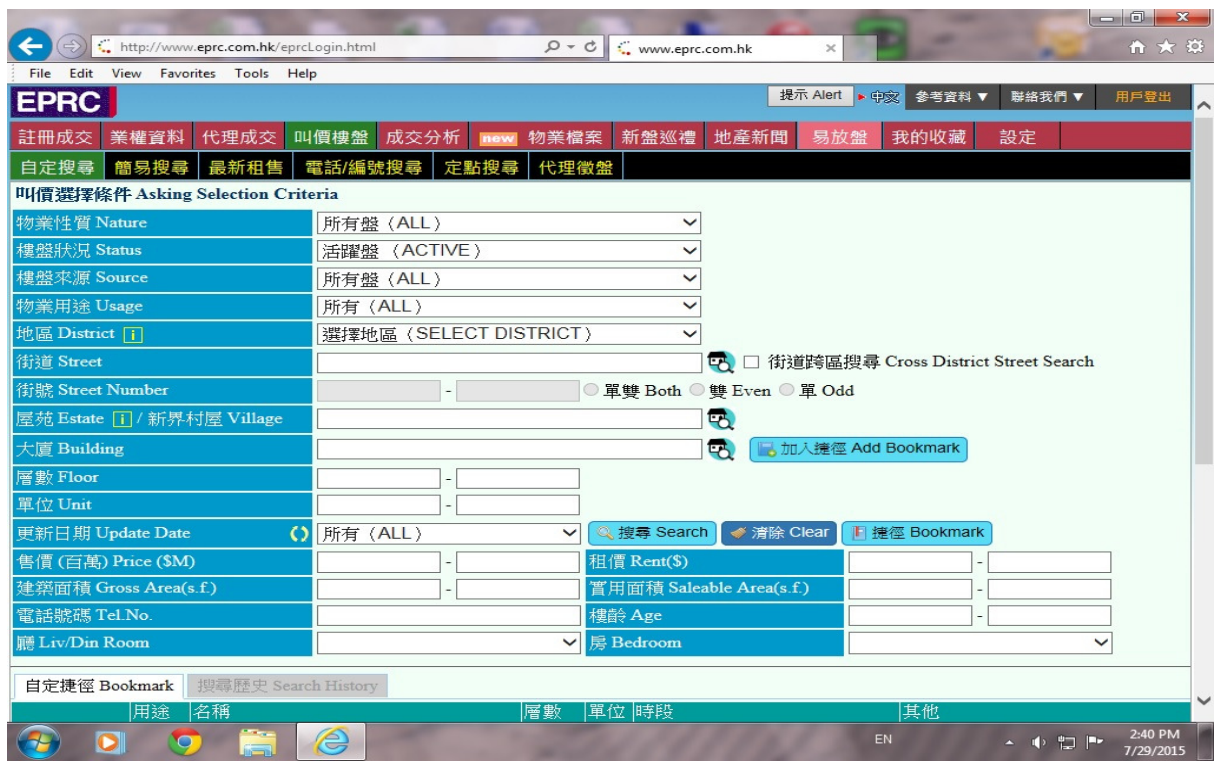

a) 輸入有關條件,先選擇用途,如以屋苑或大廈搜尋,直接在《*屋苑*》一欄輸入屋苑名稱(中文或英文皆可)的 頭幾個字,例如嘉湖山莊,只需輸入"kingsw ",螢光幕會直接顯示所有以 kingsw 命名的大廈以供選擇,如下圖:

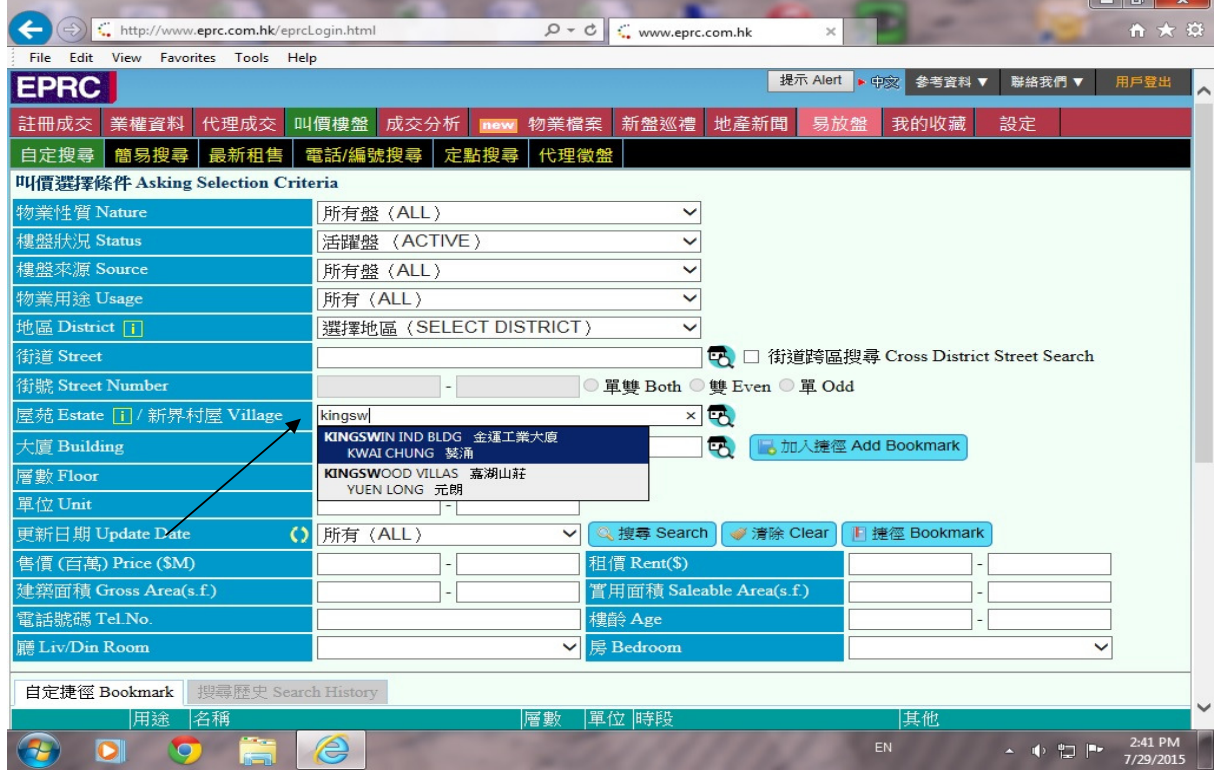

 $-5$ 

b) 或於《*屋苑*》一欄輸入廣東音 ka wu,登光幕顯示所有嘉湖的廣東音表單以供選擇,如下圖:

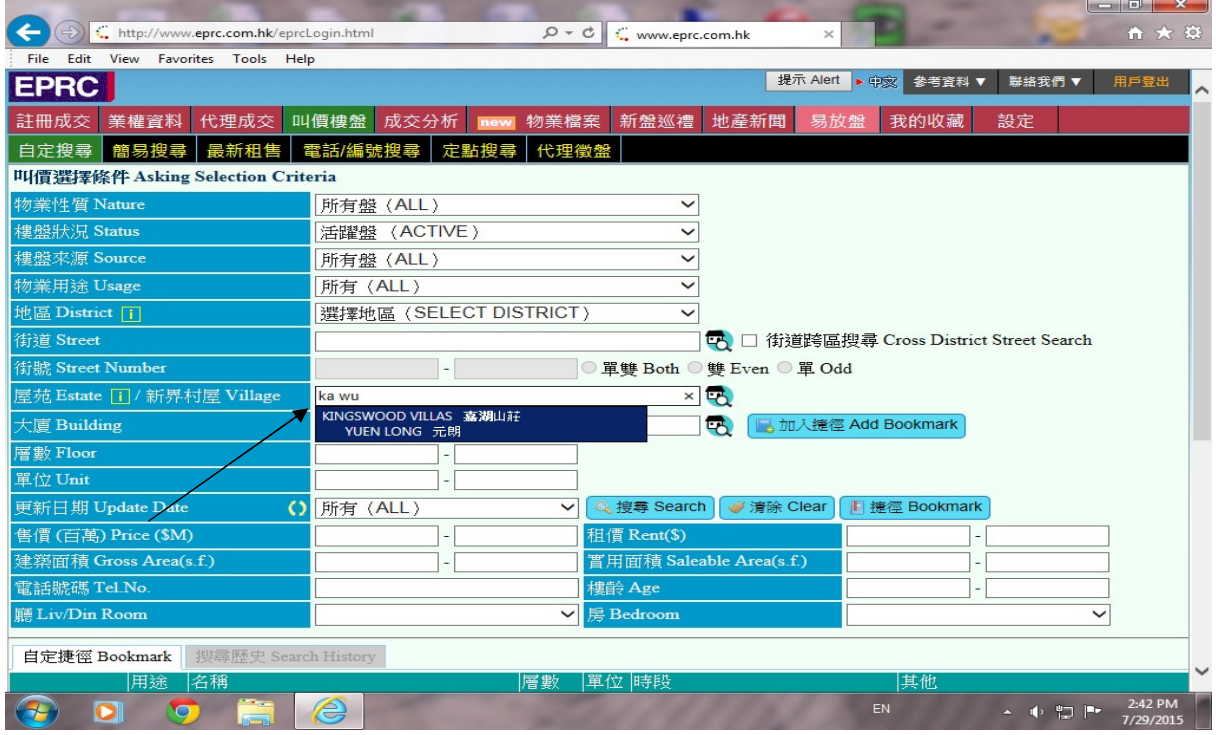

c) 亦可於《屋苑》一欄輸入嘉湖廣東音同音異字,如輸入"加胡",所有"加胡"廣東音顯示於螢光幕以供選 擇,如下圖:

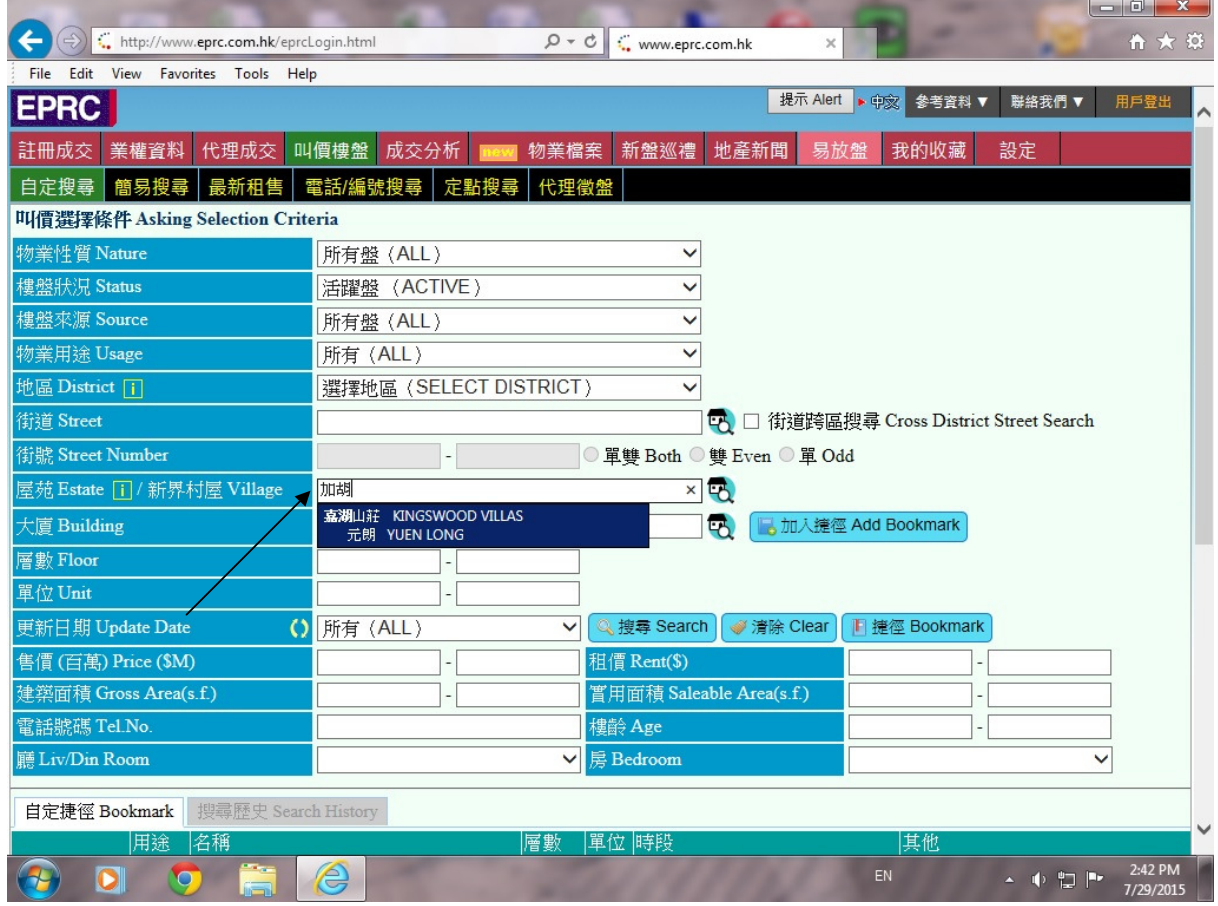

d) 亦可只需輸入"kingsw "或 "嘉湖",再按右邊之**"放大鏡"**,如下圖:

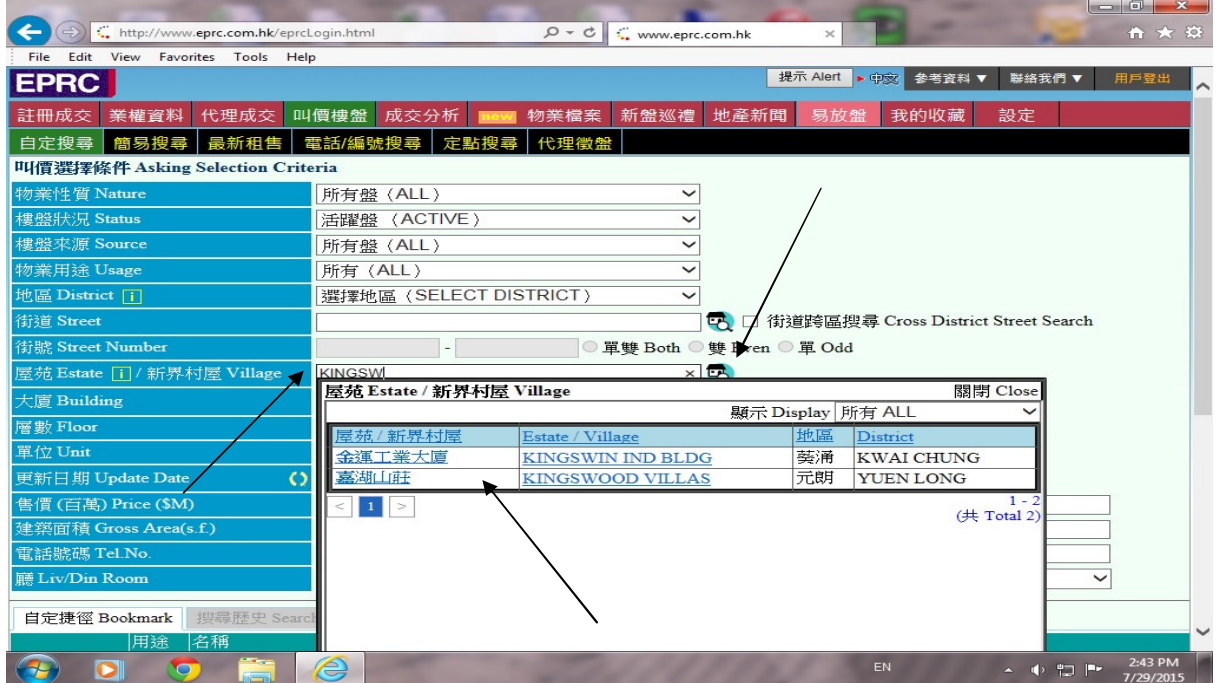

e) 選擇 kingswood villas 或 嘉湖山莊,用滑鼠按一下屋苑之中文或英文名稱,屋苑名稱會自動顯示在屋苑一 欄,如以屋苑搜尋,可直接按**"搜尋"**之圖示,亦可於**"加入捷徑"**圖示按一下,將要查看之大廈建立捷徑,方便 日常查看﹐如下圖:

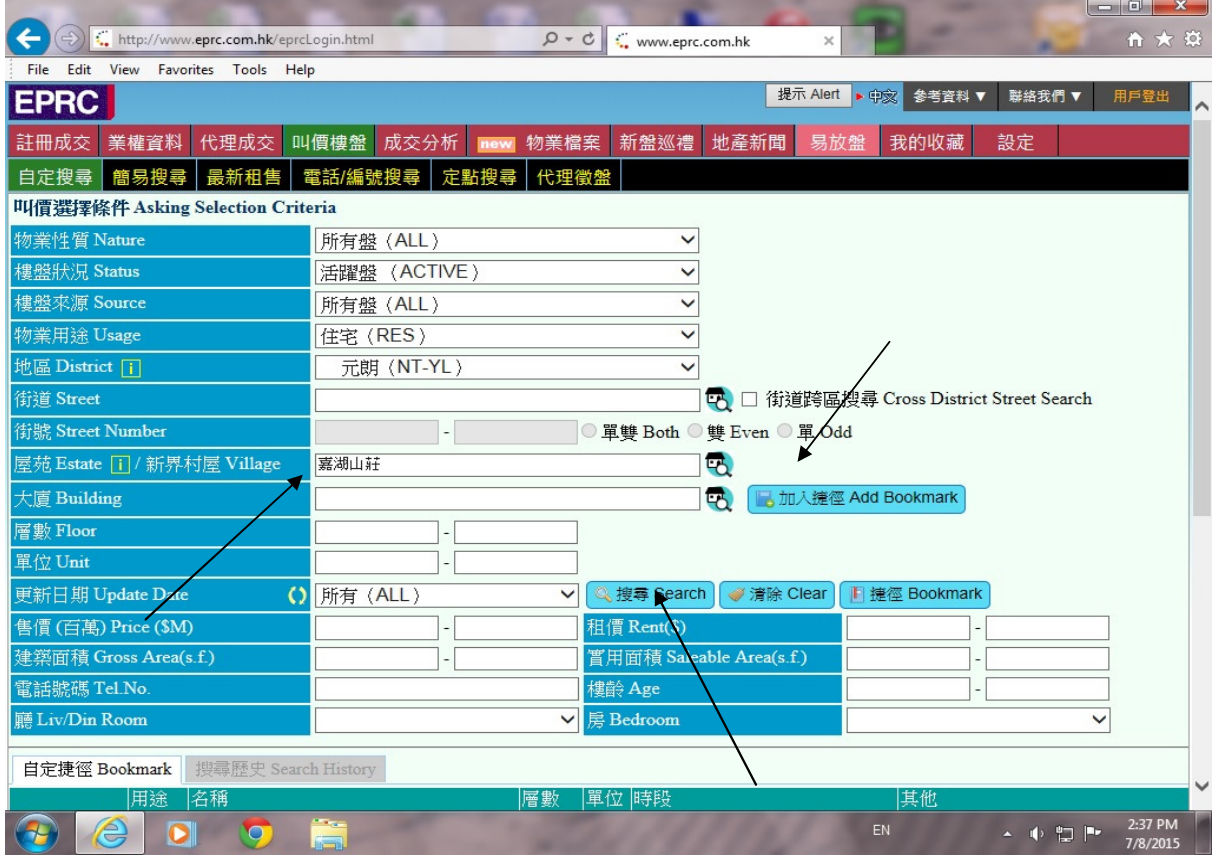

f) 如要選擇個別屋苑之期數及座數,用滑鼠於《**大廈》**右邊之放大鏡按一下,畫面顯示屋苑之期數及座數,用 滑鼠於所需之期數及座數按一下,屋苑之座數及街道名稱會自動顯示,再輸入所需層數、單位、面積及售價, 便可按**"搜查"**,開始尋找資料,如下圖:

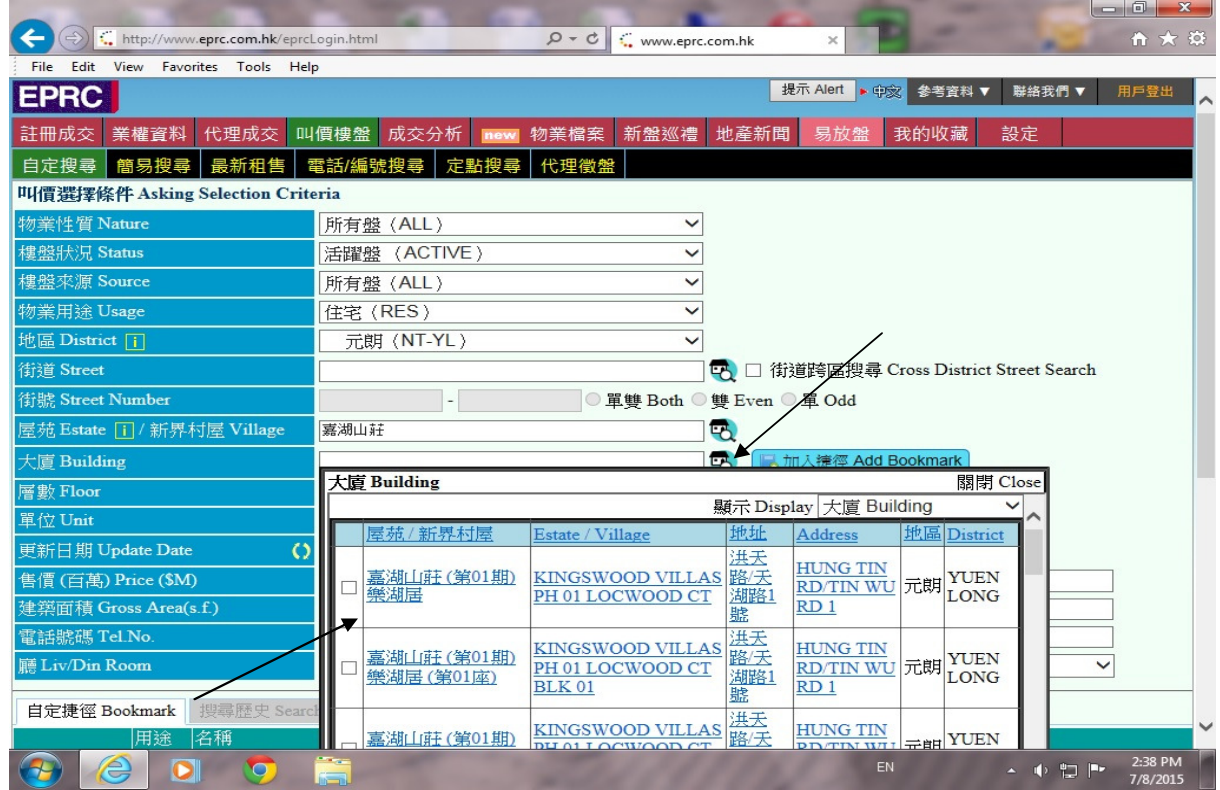

2. 尋找完畢後,螢光幕會出現綜合頁,如要列印樓盤資料,於大廈名稱左邊之方格按一下,方格內出現√,表 示要列印該樓盤,然後按"預覽列印"圖示。若要不列印聯絡人及電話,在不列印聯絡人及電話一欄按 ,然後按"預覽列印"圖示。

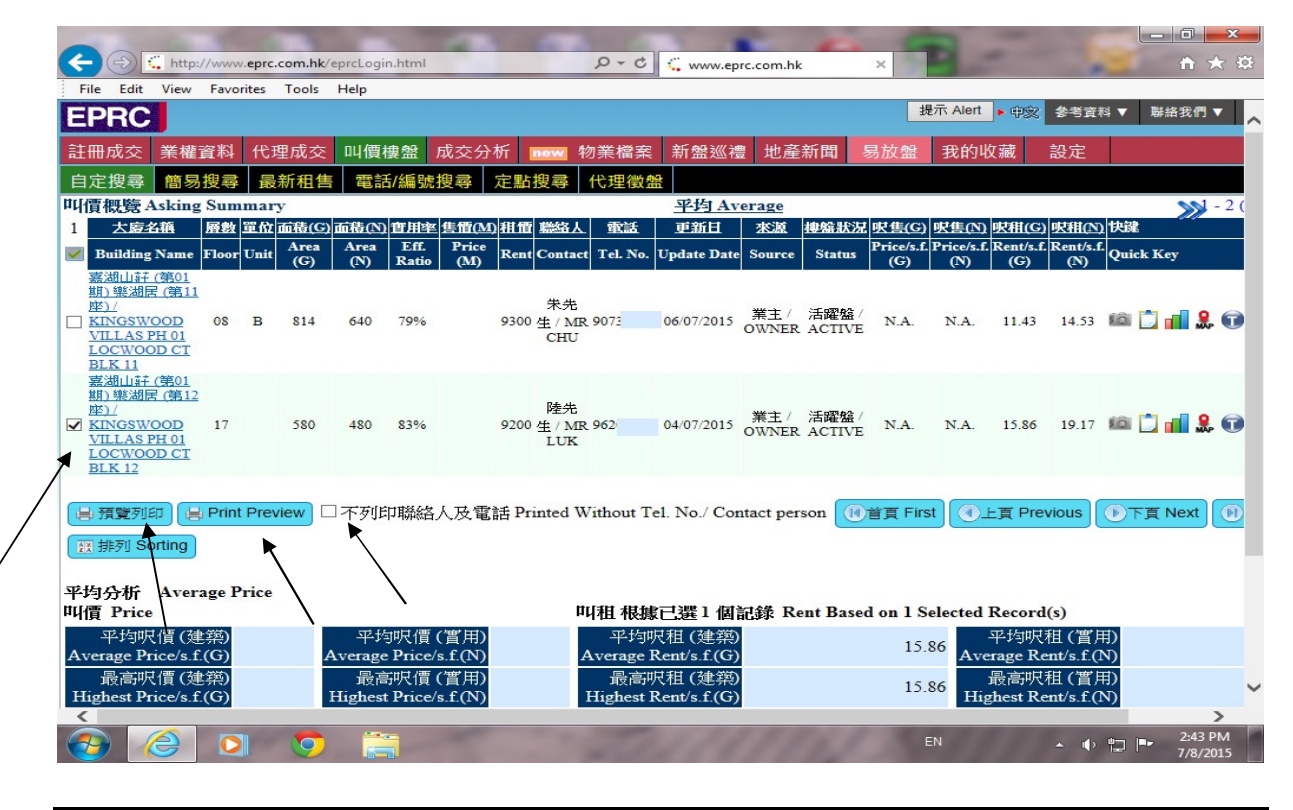

a) 螢光幕顯示要列印之樓盤,按瀏覽器(Browser)之"列印"圖示,列印樓盤。

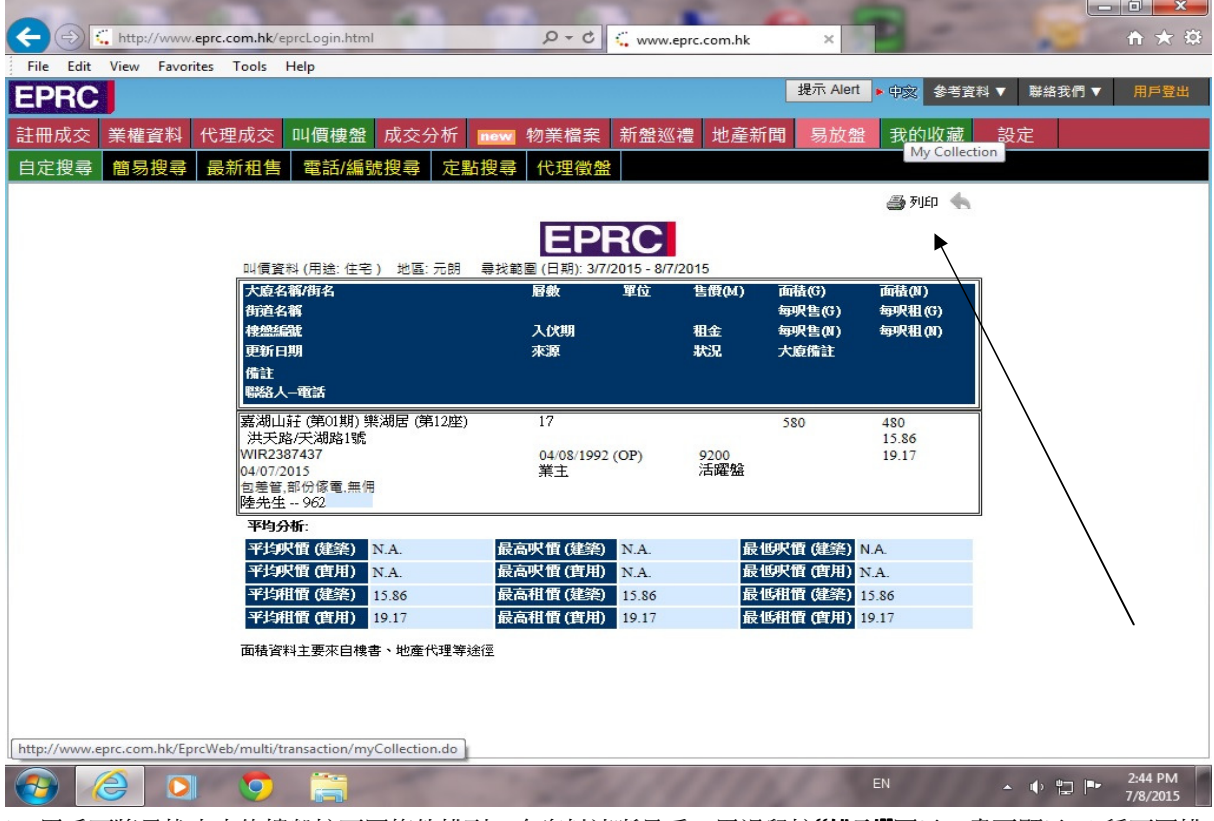

b) 用戶可將尋找出來的樓盤按不同條件排列,令資料清晰易看,用滑鼠按**"排列"**圖示,畫面顯示 10 種不同排 列方式,只需按所需之排列條件一下,再按選擇,排列條件會自動跳到右邊排列次序一欄,按**"排列"**圖示,樓 盤會按所需之條件排列。

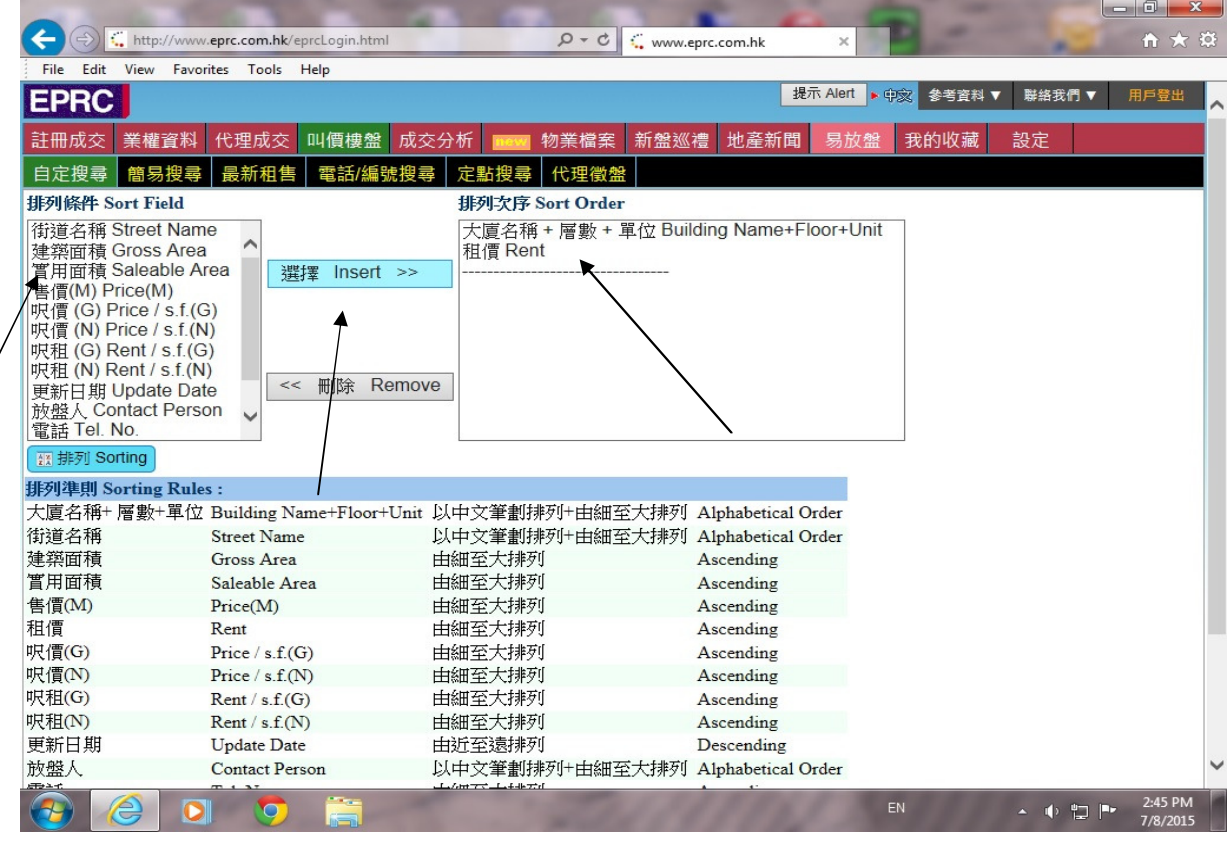

c) 用戶亦可直接於綜合頁的每個項目獨立排列,令資料清晰易看,如要排列"租價",只需用滑鼠於租價)按一下, 租價便會以遞增形式排列,再一下,會用遞減形式排列,再按一下還原原本排列,如下圖:

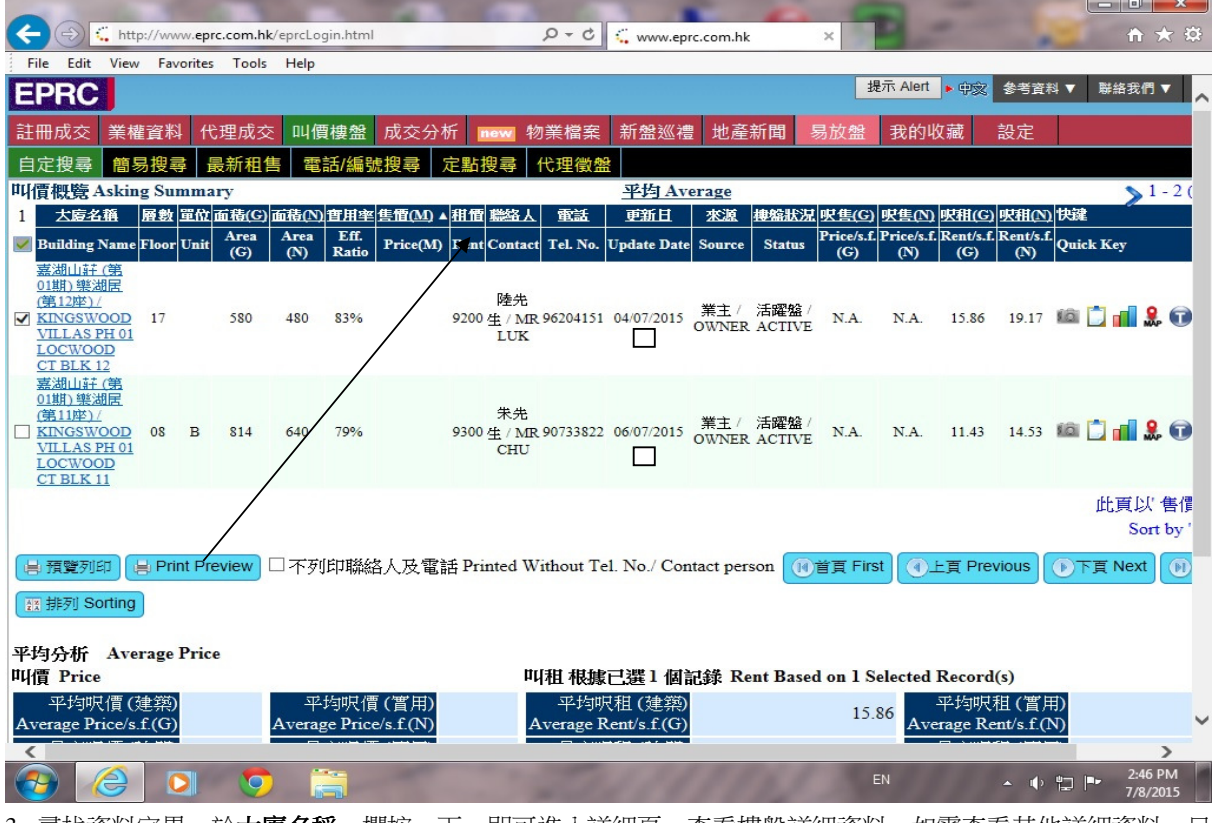

3. 尋找資料完畢,於**大廈名稱**一欄按一下﹐ 即可進入詳細頁,查看樓盤詳細資料,如需查看其他詳細資料,只 需按螢光幕上方之功能鍵。

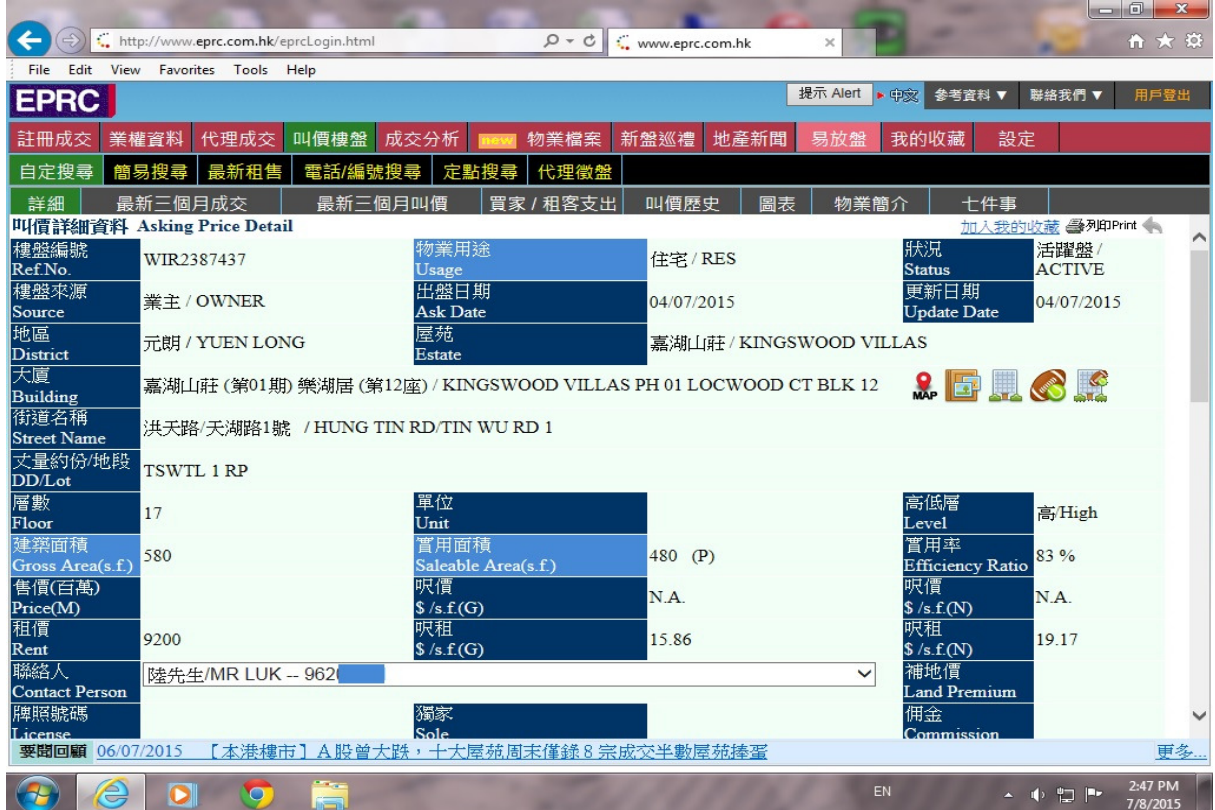

- ☺ 各項功能鍵註解
- a) 最新三個月屋苑成交 · 『用戶可查看該屋苑最近三個月之成交紀錄
- b) 最新三個月屋苑叫價 · 可用戶可查看該屋苑最近三個月之叫價紀錄
- c) 買家/租客支出 『用戶可計算買家、賣家、業主、租客之各項支出
- d) 叫價歷史 查用戶可查看樓盤過往之叫價紀錄
- e) 物業簡介 アンチングのティブの主義教物業之詳細資料,如期數、座數、伙數、發展商及管理公司 等
- f) 七件事 アンチング マーラ 日戸可査看該單位之物業用途、入伙日期、面積、契約年期、未完日期、 業權及物業頒令
- 
- g) 要聞回顧 『用戶可查看該樓宇之相關地產新聞

1. 在螢光幕上方之功能列按一下《電話/編號搜尋》之圖示、進入電話/編號搜尋-選擇條件之畫面,用戶可選擇 用電話號碼、樓盤編號尋找所需之樓盤,若選擇用電話號碼找尋,只需在電話號碼一欄輸入電話號碼之頭幾 個字,如"967"、"9673"或"96736",按"搜尋",如下圖:

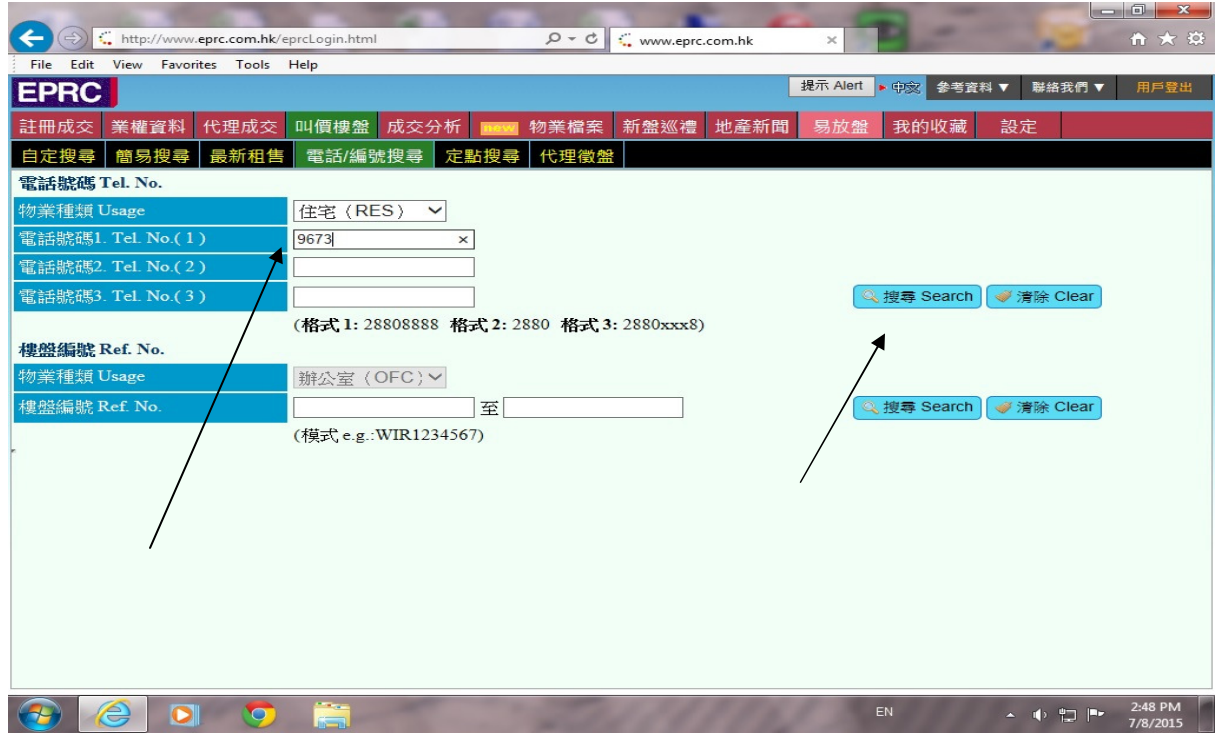

a) 尋找完畢,螢光幕會出現綜合頁。

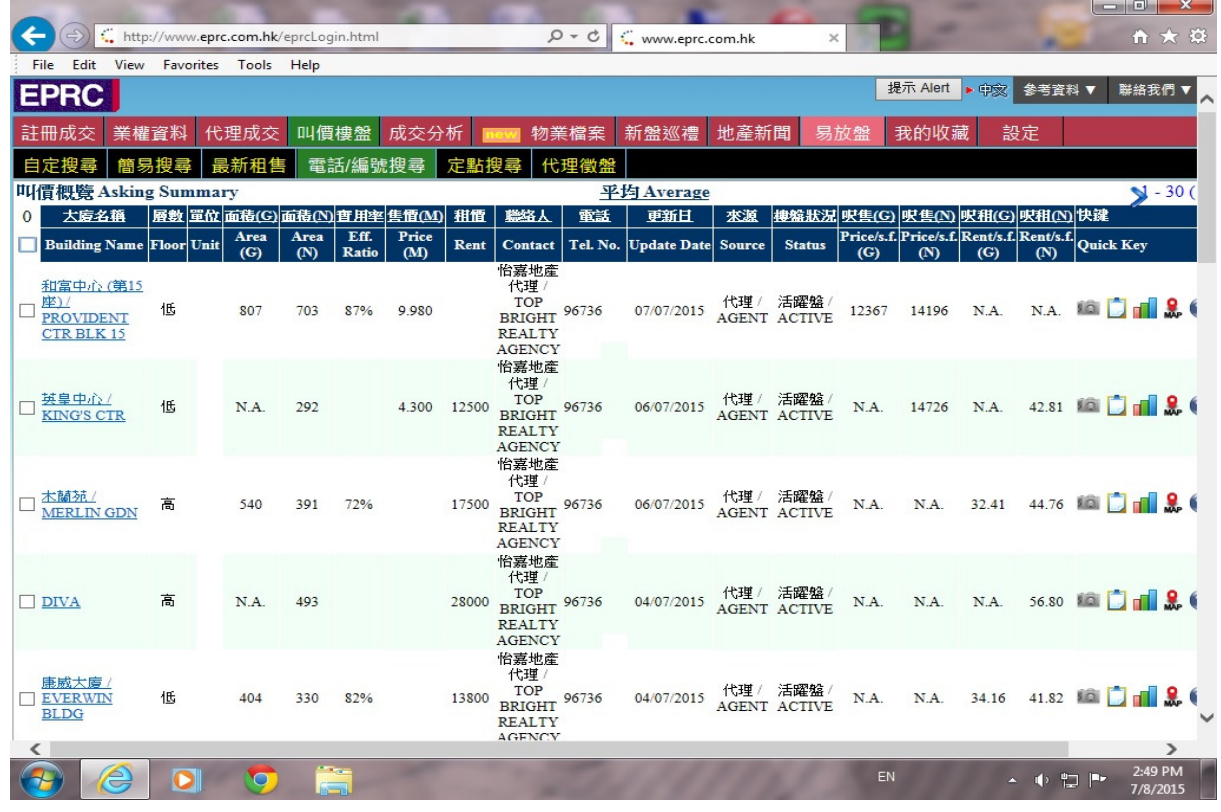

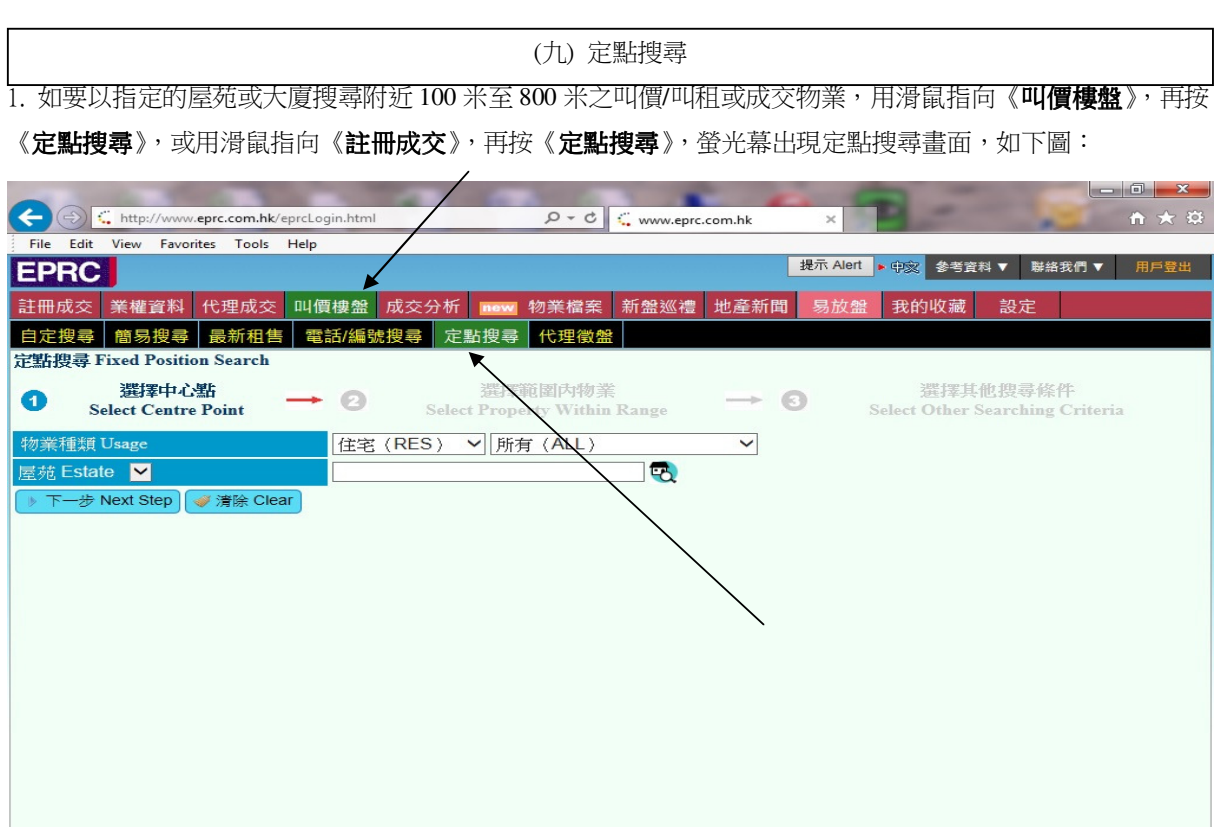

 $EN$ 

 $\leftarrow$  ()  $\leftarrow$  P  $\leftarrow$  2:50 F

 $\bigcirc$  e

 $\bullet$ 

 $\bullet$ 

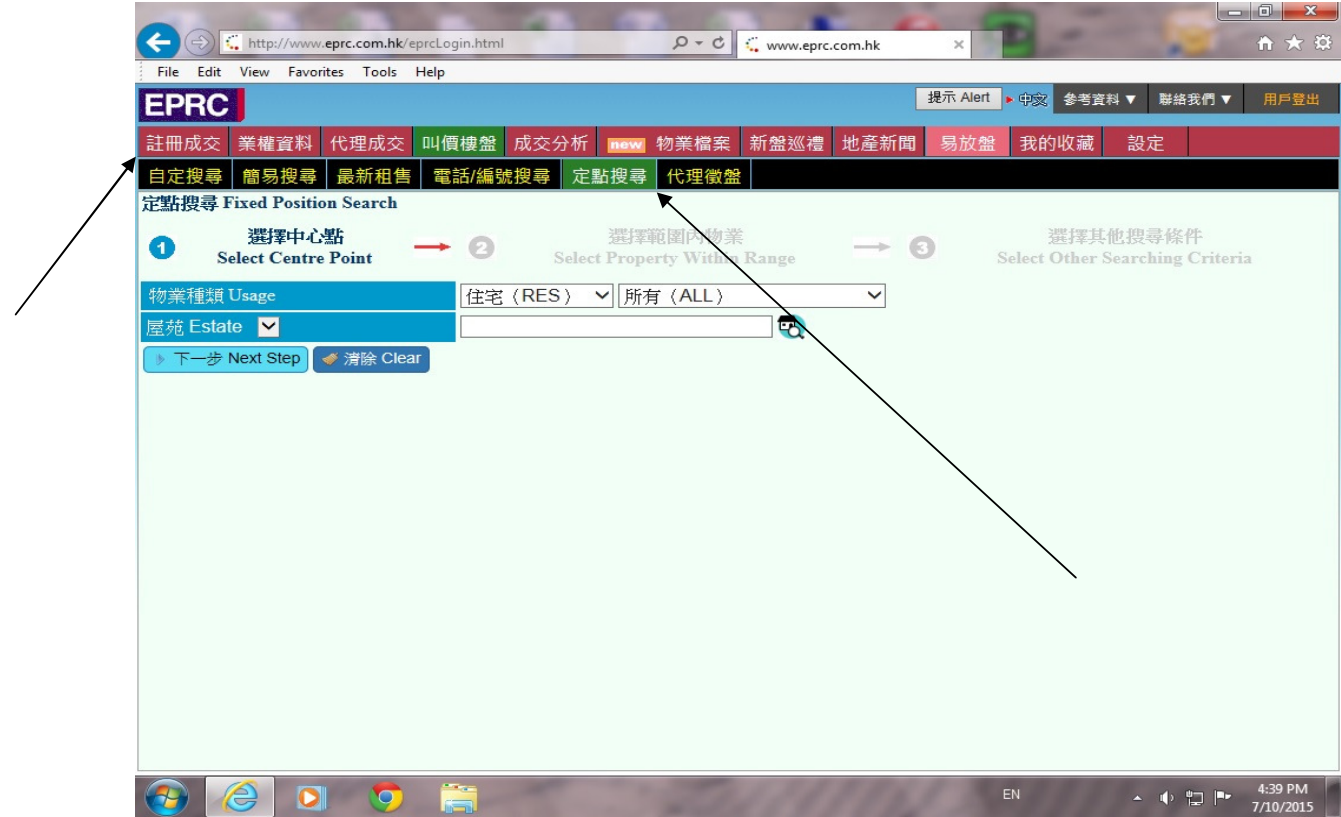

2. 輸入要搜尋之中心點,如要以 Taikoo Shing 太古城為中心點找尋 400 米範圍有什麼叫價/叫租之樓盤,於屋苑 一欄輸入 Taikoo Shing 或太古城,然後按下一步,如下圖:

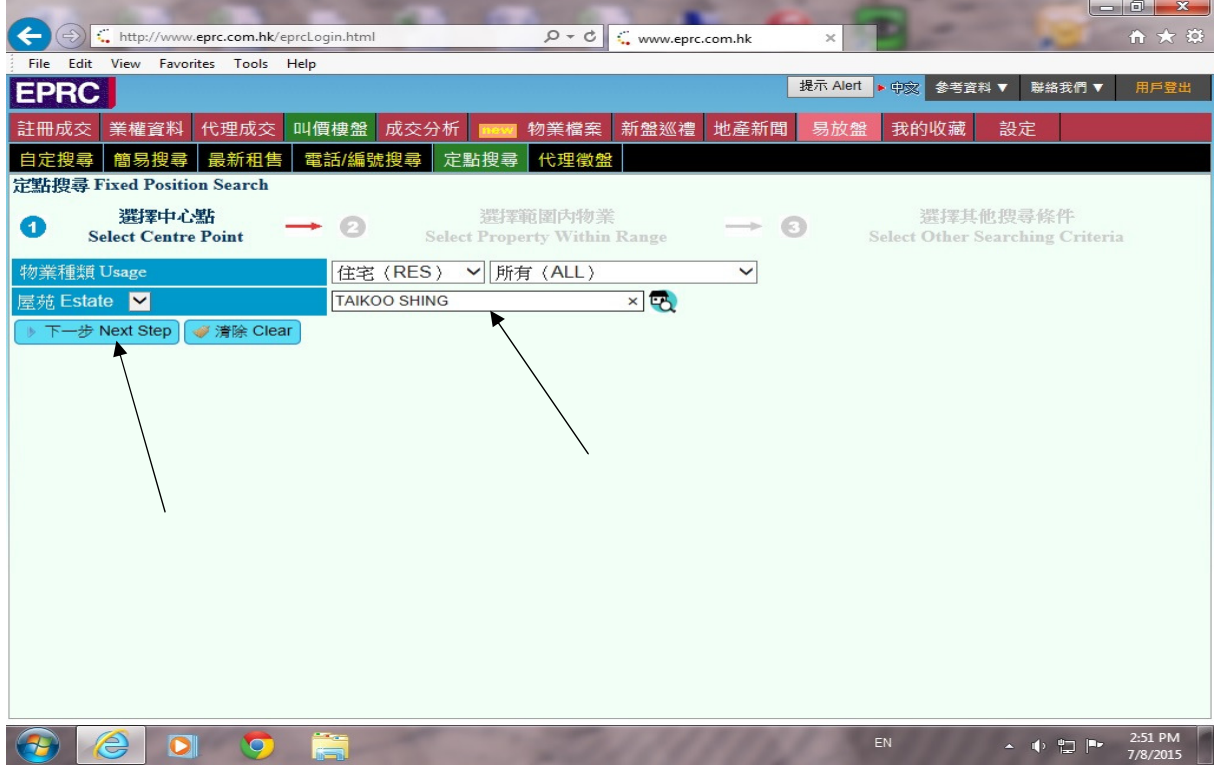

3. 螢光幕出現太古城 400 米範圍之物業名稱,可個將搜尋範圍縮小至 100 米或擴大到 800 米,亦可選擇太古城 100 米至 800 米之住宅、辦公室、商舖、工業、車位或雜項,若選擇住宅,更可選擇私樓或資助房屋,選擇 完所需,按一步,如下圖:

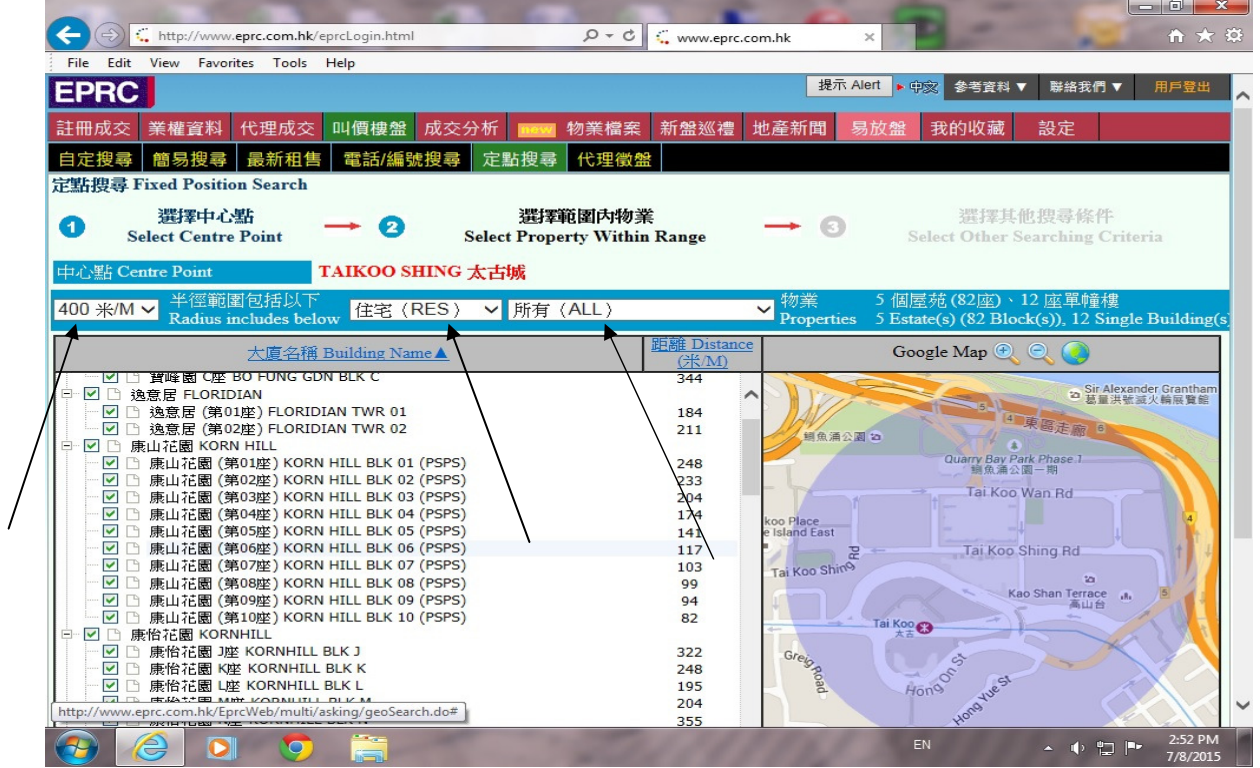

4. 螢光幕出現選擇條件畫面,輸入所需條件,按搜尋,如下圖:

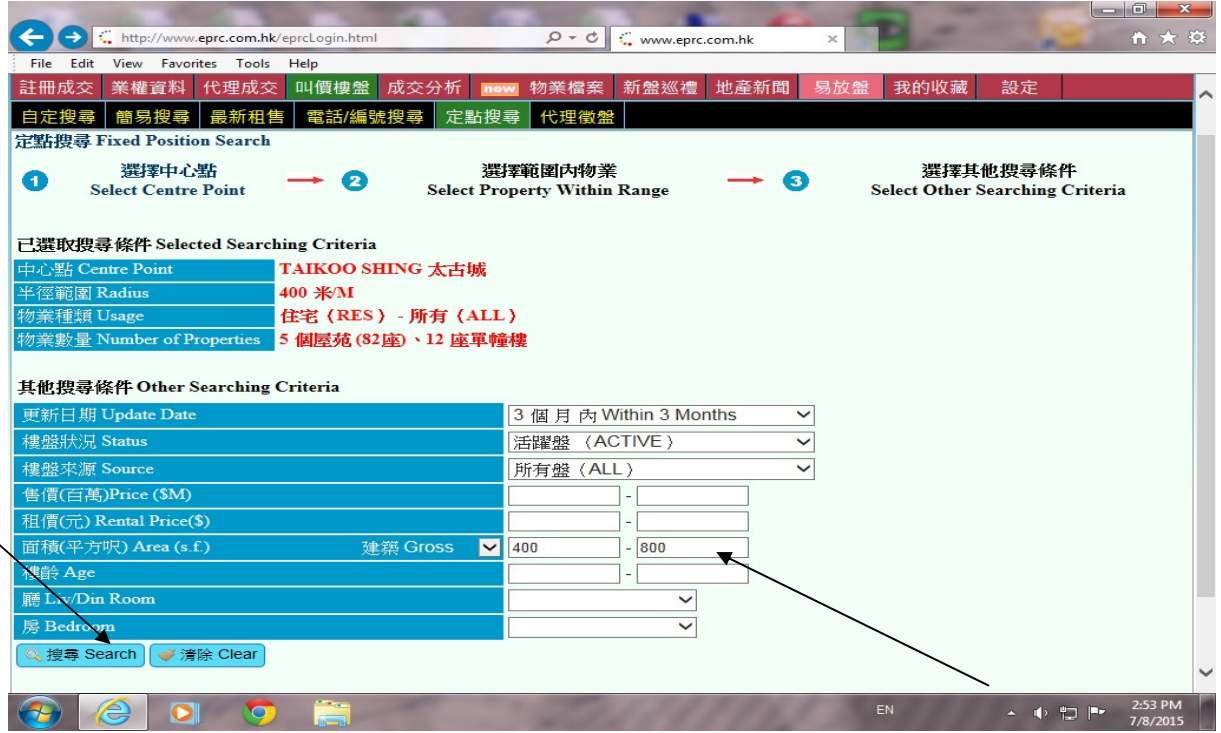

5. 螢光幕出現所要求之資料

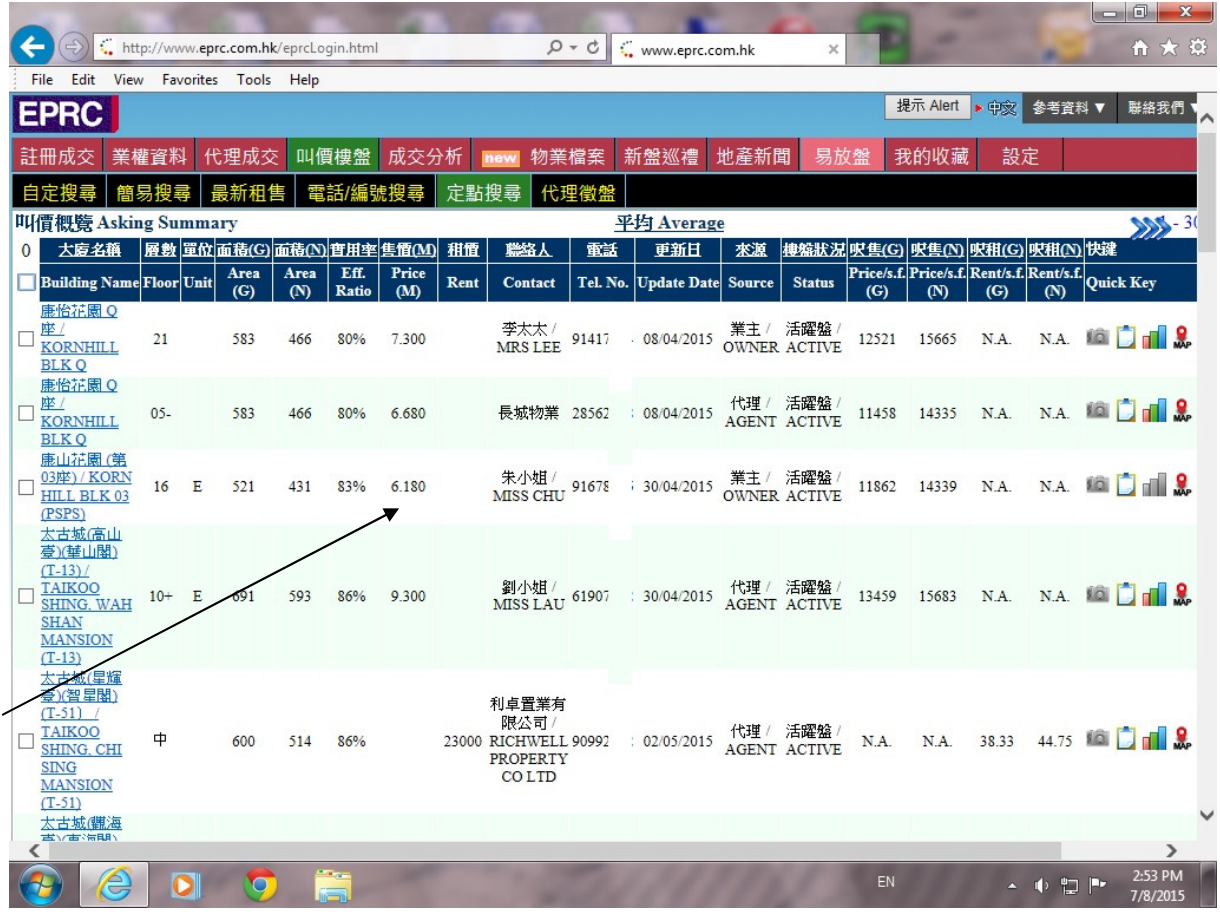

\*《註冊成交》之《定點搜尋》搜尋方式,請參閱 叫價樓盤》之《定點搜尋》。

- 收藏資料

1. 進入成交或叫價選擇條件頁,輸入所需,並搜尋到所要之成交紀錄或叫價樓盤,於瀏覽頁按一下,進入詳 細頁,螢光幕右上方出現 加入我的收藏,用滑鼠指向 加入我的收藏 按一下,如下圖:

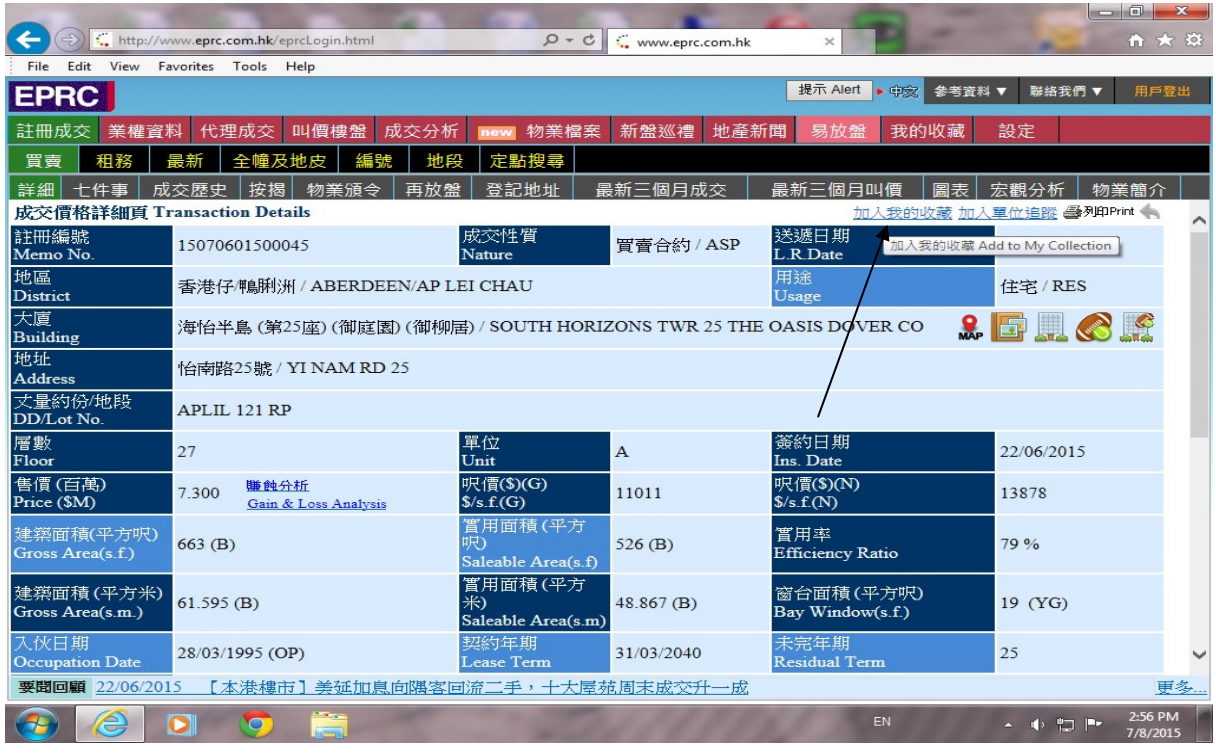

2. 螢光幕出現選擇收藏於那個資料夾,選擇資料夾,按加入,如下圖:

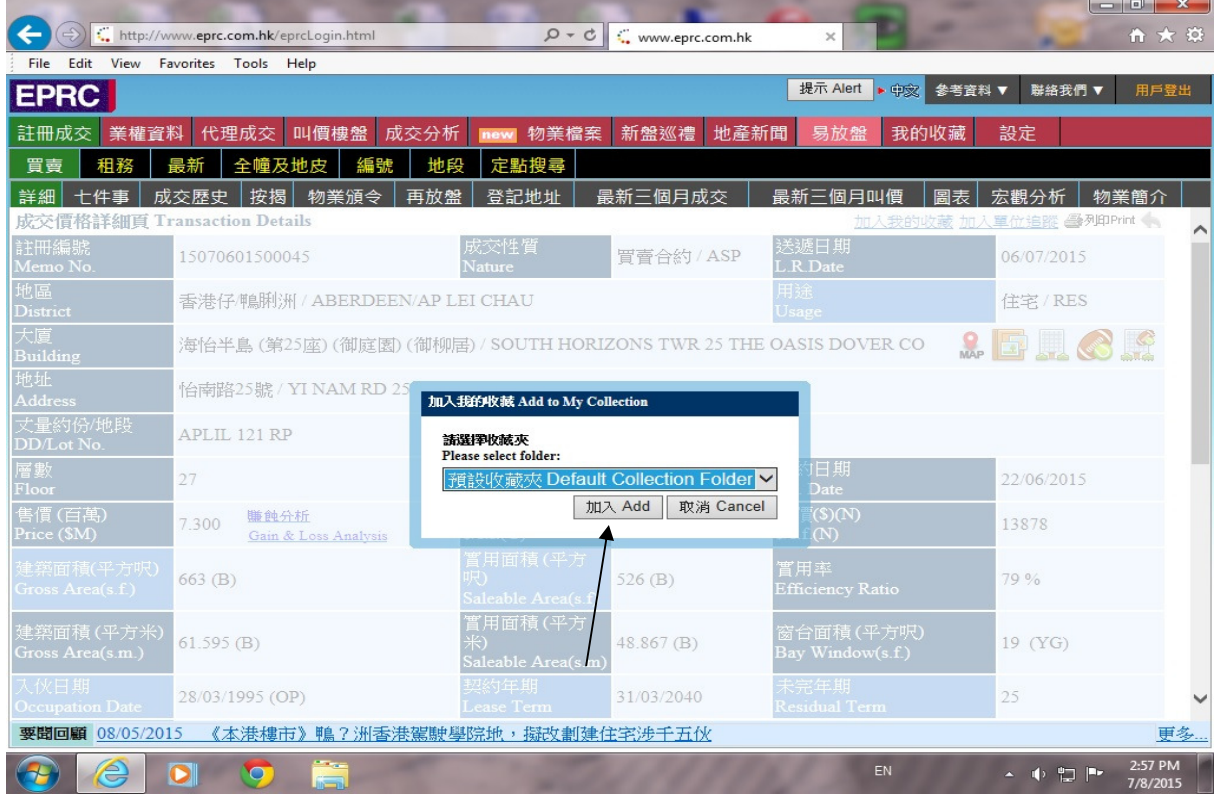

3. 於詳細頁右上方顯示 己收藏,表示已收藏了該紀錄

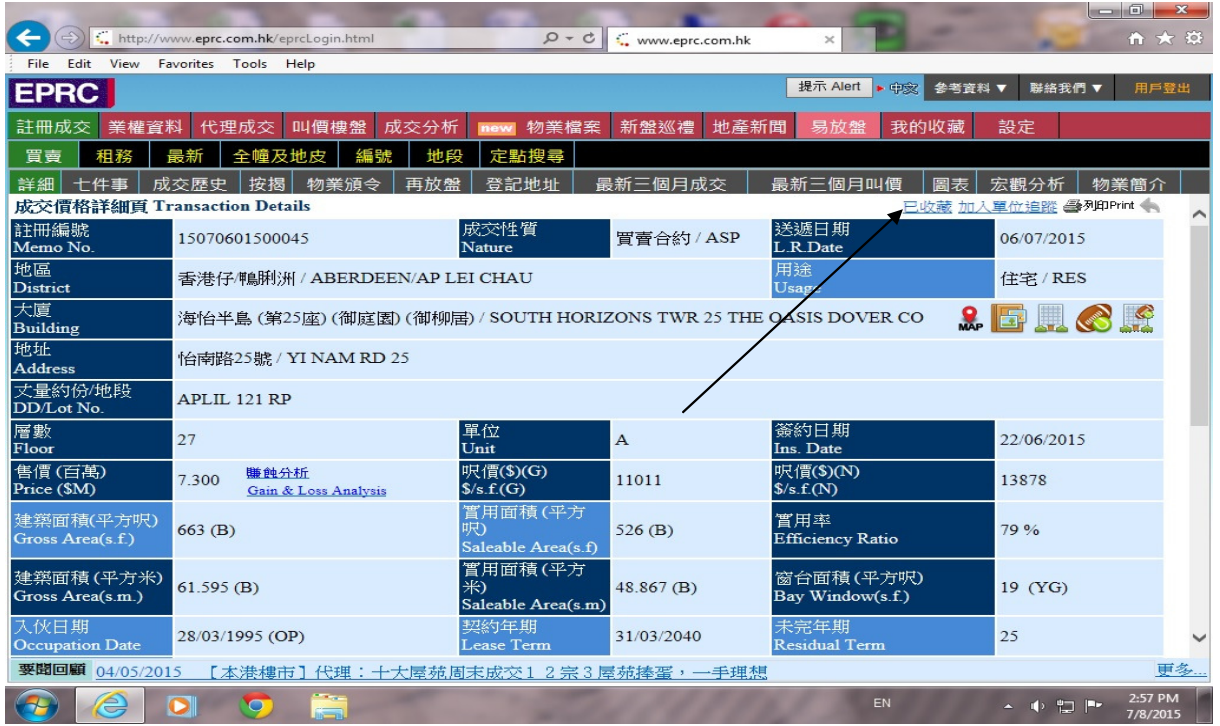

- 查閱收藏資料
- 1. 在螢光幕上方之功能列按一下《**我的收藏**》圖示,選擇《**資料收藏**》畫面顯示如下:

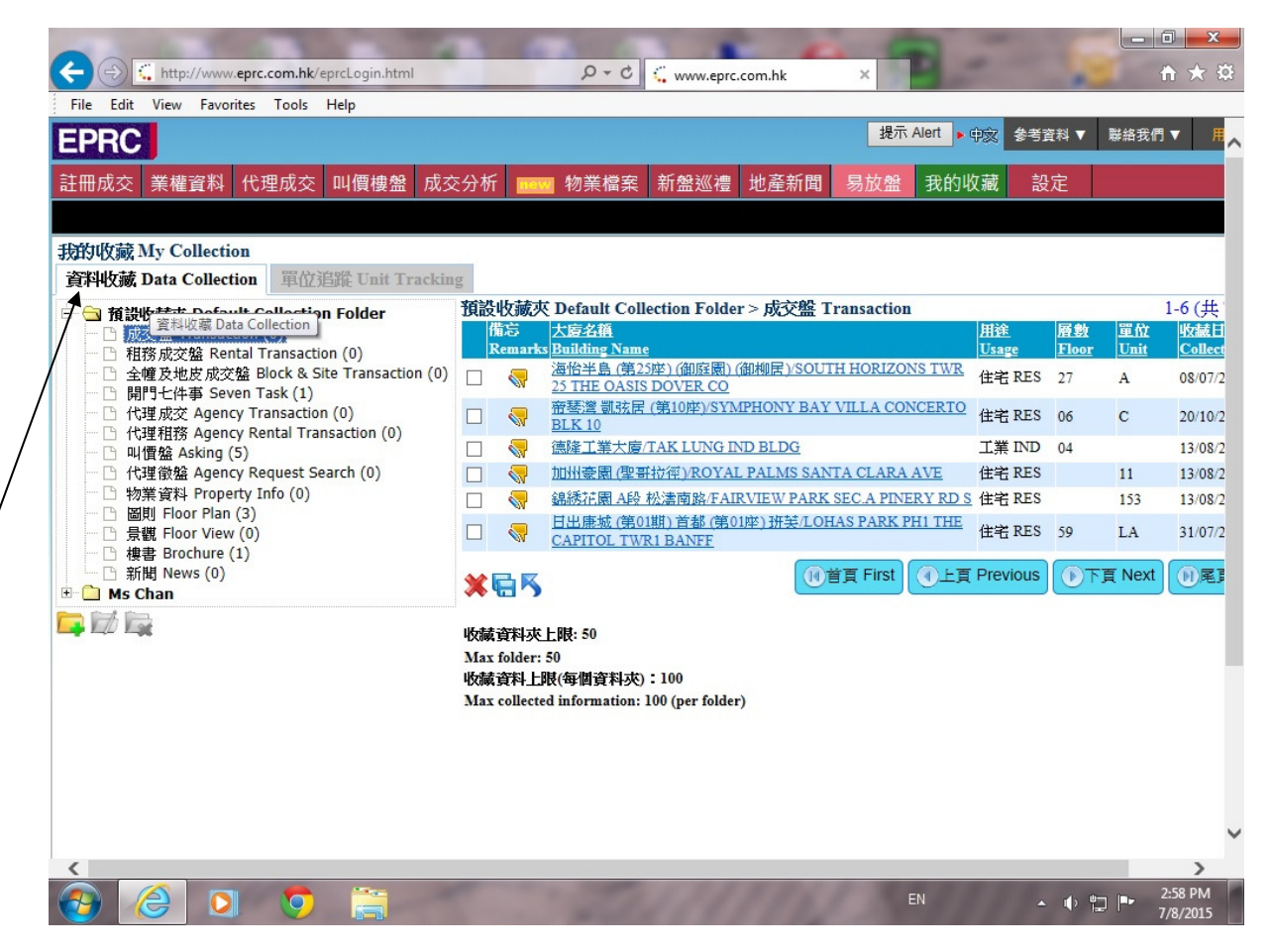

2. 用滑鼠指向資料夾 ,查閱其他收藏之資料,或建立其他客戶之收藏資料夾,用滑鼠指向 ,螢光幕顯

示 新增收藏夾 ,輸入資料夾名稱,按 新增,如下圖:

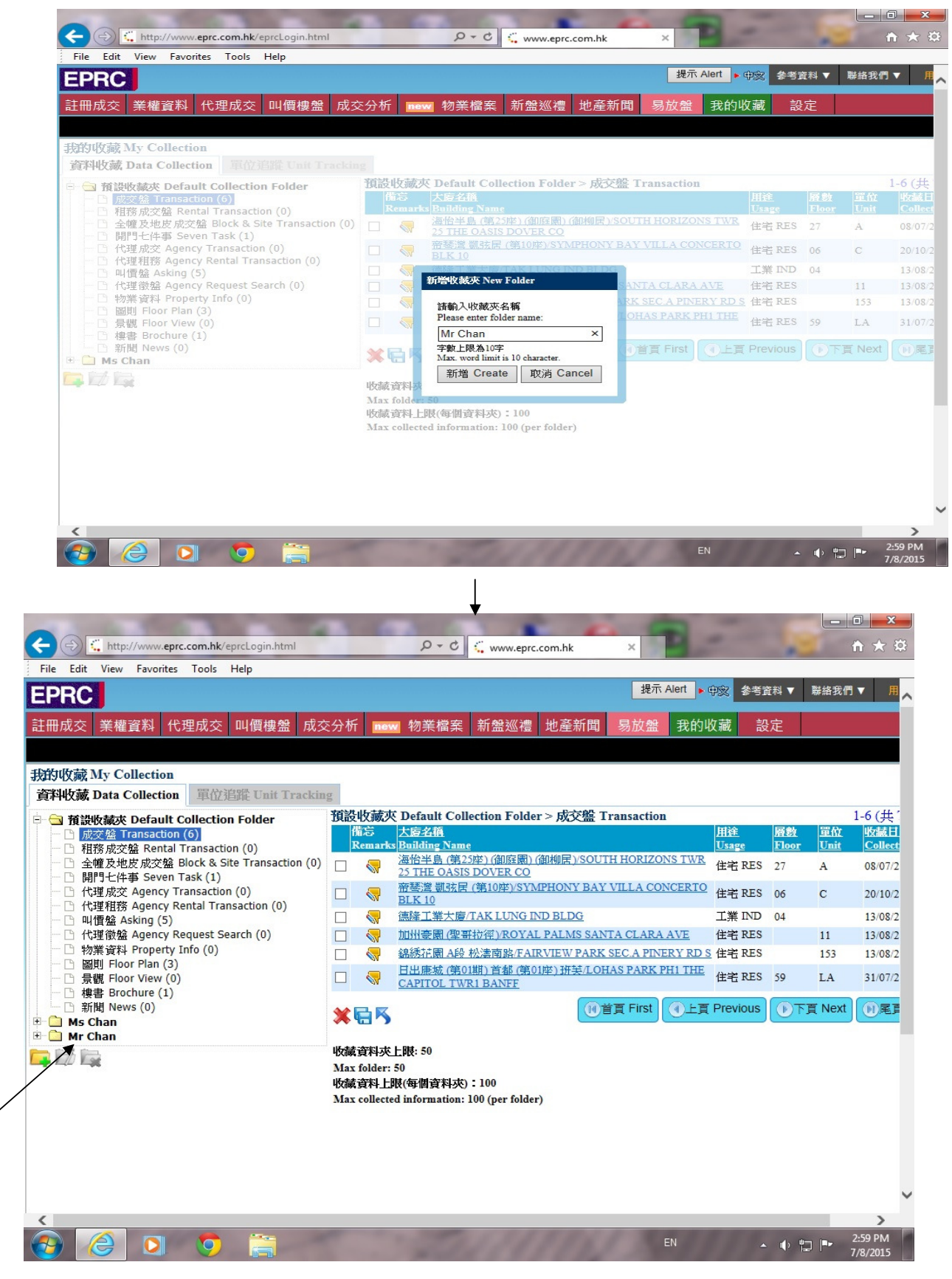

- 設定單位追蹤
- 1. 進入成交或叫價選擇條件頁,輸入所需,並搜尋到所要之成交紀錄或叫價樓盤,於瀏覽頁按一下進入詳細 頁,螢光幕右上方出現 加入單位追蹤,用滑鼠指向 加入單位追蹤 按一下,如下圖:

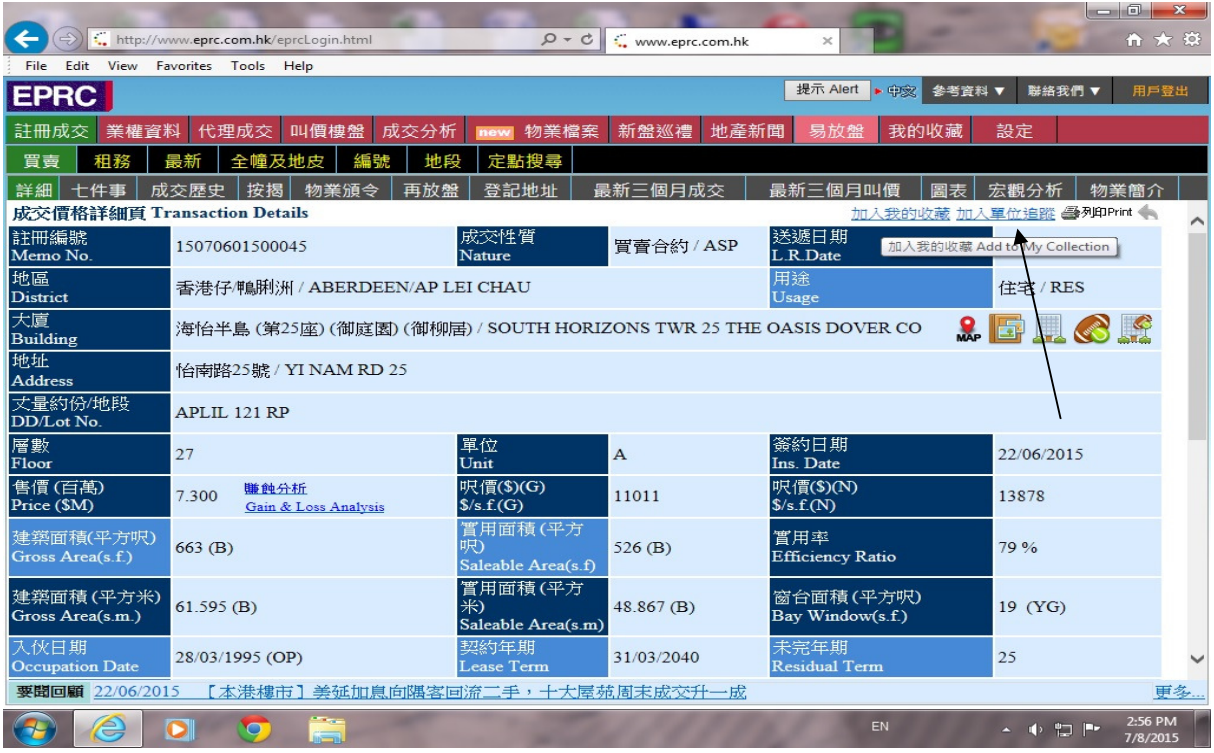

2. 螢光幕顯示是否確定追蹤此單位,按確定 開始啟動此單位之追蹤,詳細頁右上方顯示己追蹤,如下圖:

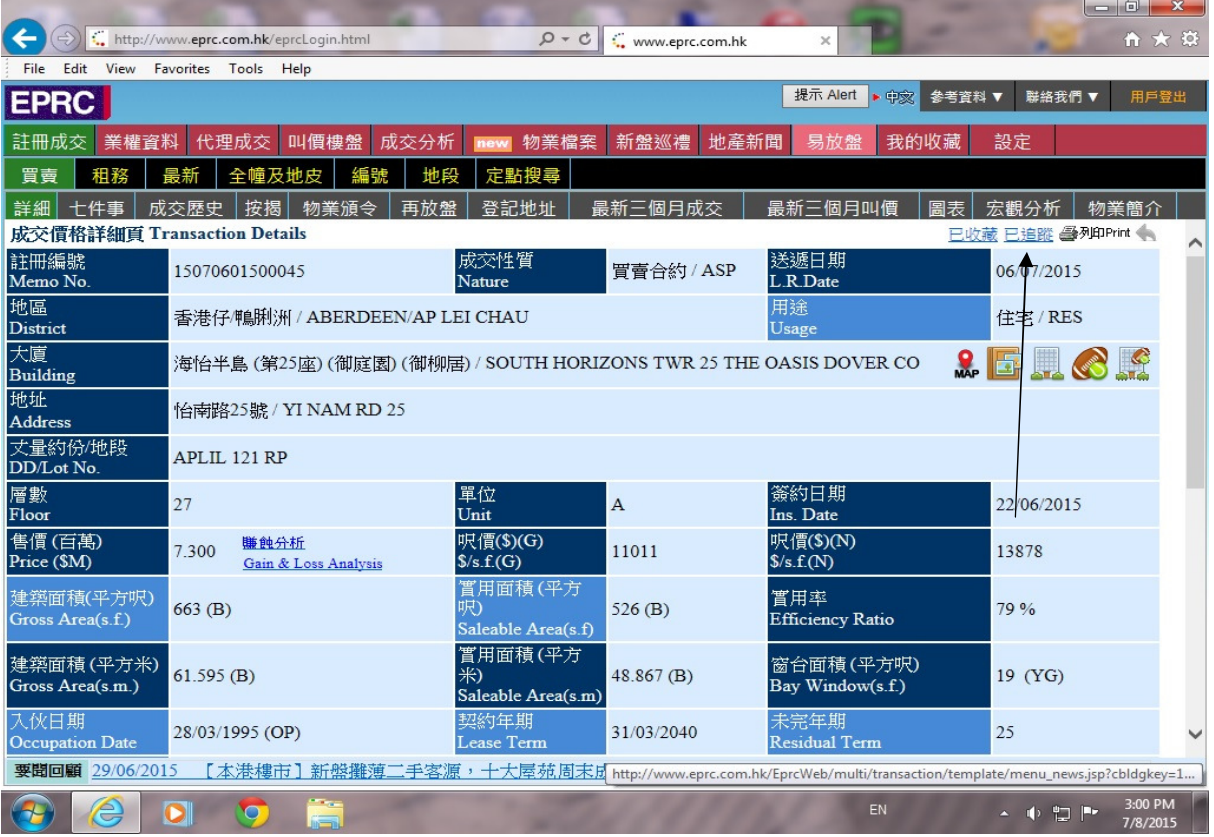

3. 或於螢光幕上方之功能列按一下《我的收藏》圖示,選擇《單位追蹤》,然後按 加入新單位,輸入要追蹤 之大廈及單位,按 單位追蹤,如下圖:

![](_page_32_Picture_33.jpeg)

- 查閱追蹤單位
	- 1. 在螢光幕上方之功能列按一下《我的收藏》圖示,選擇《單位追蹤》,畫面顯示現在追蹤之單位。

![](_page_32_Picture_34.jpeg)

### - 預設搜尋

1. 在螢光幕上方之功能列按一下《**設定**》圖示,選擇《**預設搜尋》**,用戶可自行決定登入 EPRC 網上版後之首 頁,用滑鼠指向 《預設首頁》,選擇所需,用戶亦可選擇是否保留對上一次之搜尋條件,於《自動回復上 次搜尋條件》選擇所需, 然後按 儲存 , 如下圖:

![](_page_33_Picture_3.jpeg)

![](_page_33_Picture_4.jpeg)

- 最新叫價提示
	- 1. 用戶可預先設定需要檢視之叫價盤,EPRC會於每天上載最新叫價資料後,第一時間通知用戶符合要求 之叫價盤。在螢光幕上方之功能列按一下《設定》圖示,選擇《最新叫價提示》,按 啟動, 出現 篩選 條件 畫面,選擇所需之條件,然後按 儲存,如下圖:

![](_page_34_Picture_39.jpeg)

2. 已設定之叫價提示,將會於用戶登入 EPRC 網上版時於螢光幕右上方《提示》自動顯示,如下圖:

![](_page_34_Picture_40.jpeg)

a) 用滑鼠指向《叫價提示》按一下,進入 《叫價提示概覽》 ,然後再按《用途》下方之數字,進入符合用 戶所設條件之叫價瀏覽頁,如下圖:

 $\sqrt{ }$ 

![](_page_35_Picture_20.jpeg)

- 我的收藏提示
	- 1. 方便用戶第一時間知道所收藏資料之更新狀況,在螢光幕上方之功能列按一下《設定》圖示,選擇《我 **的收藏提示**》,按 啟動 ,再按 儲存 ,已設定之收藏提示,將會於用戶登入 EPRC 網上版時於螢光幕 右上方《**提示**》自動顯示,方便瀏覽。

![](_page_36_Picture_2.jpeg)

- 單位追蹤提示
	- 1. 方便用戶第一時間知道所追蹤單位的更新狀況,在螢光幕上方之功能列按一下《設定》圖示,選擇《單 **位追蹤提示**》,指向《透過版面提示》 按 啟動 ,如需要電郵提示,指向《透過電郵提示》按 啟動 再按 儲存 ,已設定之追蹤提示,將會於用戶登入 EPRC 網上版時於螢光幕右上方《**提示**》自動顯示, 或傳送至用戶指定電郵。

![](_page_37_Picture_2.jpeg)

- (十二) 物業檔案
- 1. 在螢光幕上方之功能列按一下《物業檔案》圖示,畫面顯示如下:

![](_page_38_Picture_25.jpeg)

a) 輸入需要尋找之屋苑、大廈名稱,如下圖:

![](_page_38_Picture_26.jpeg)

b) 螢光幕會自動顯示該物業之物業簡介、樓書、谷歌地圖、成交、叫價、圖表等資料。

![](_page_39_Picture_15.jpeg)

![](_page_40_Picture_267.jpeg)

![](_page_41_Picture_157.jpeg)

![](_page_42_Picture_148.jpeg)

![](_page_43_Picture_157.jpeg)

![](_page_44_Picture_107.jpeg)